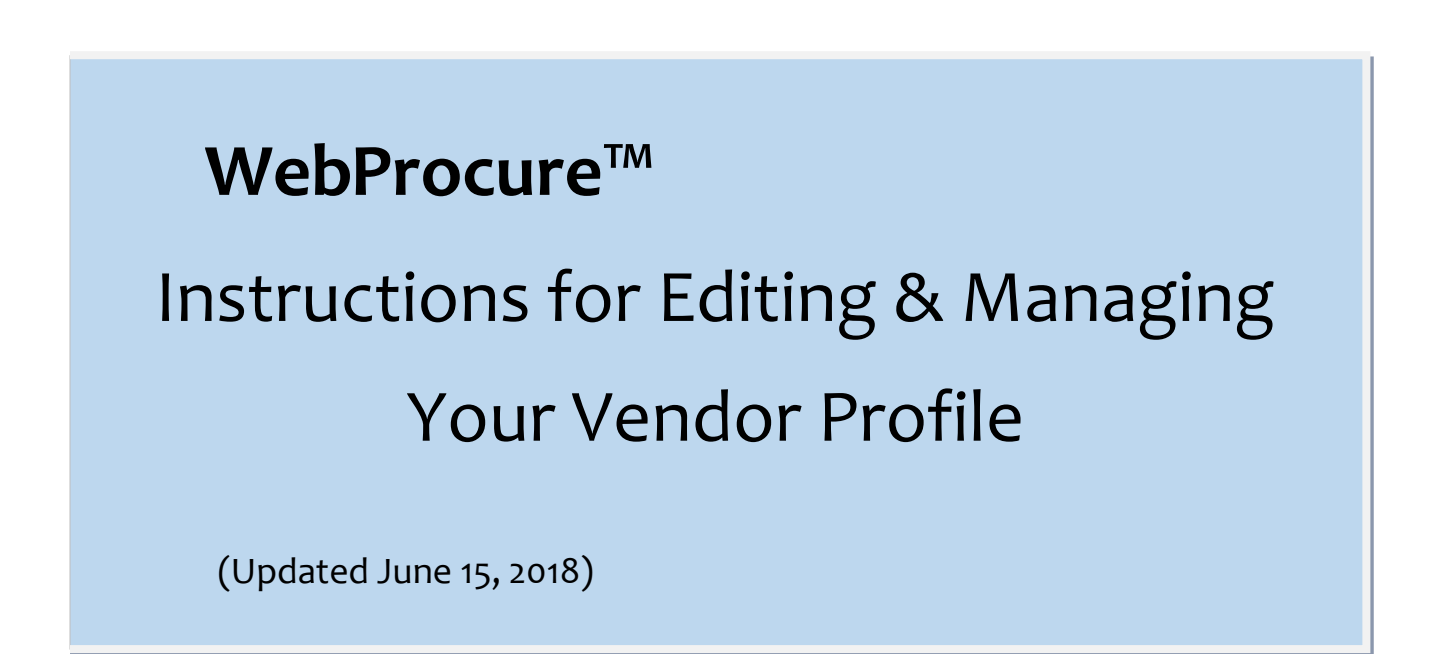

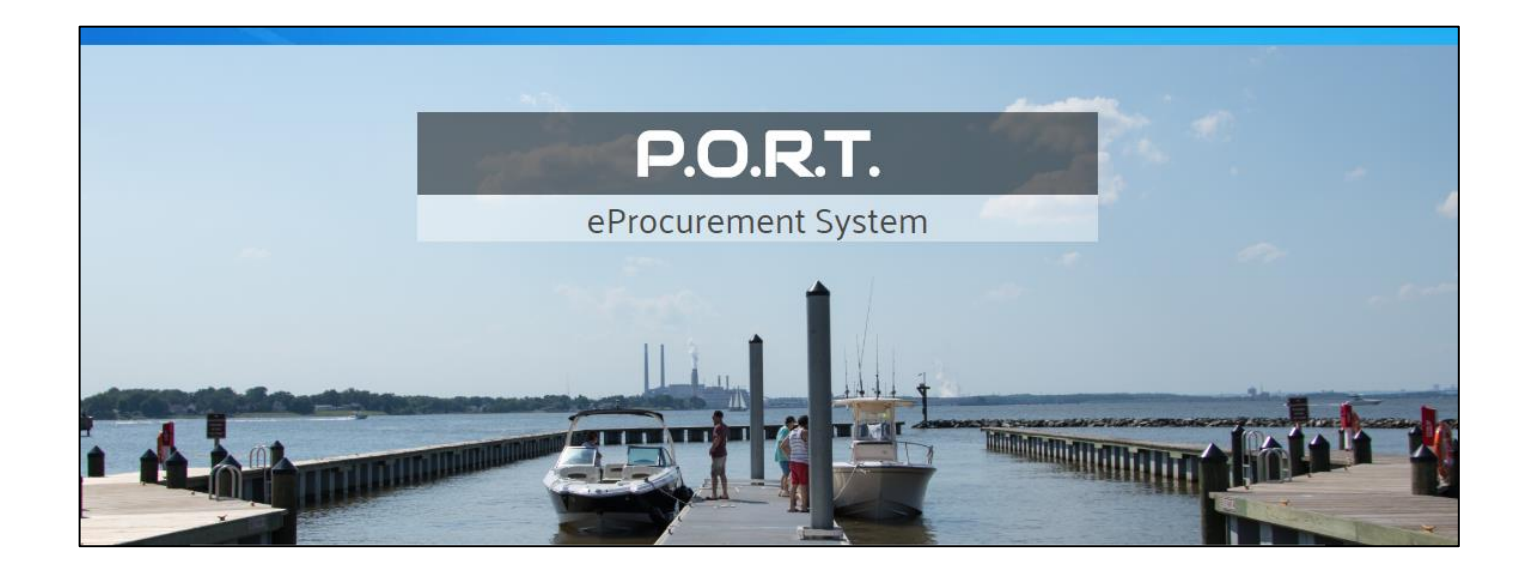

Web**Procure<sup>™</sup>** powered by

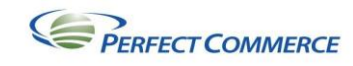

## **Table of Contents**

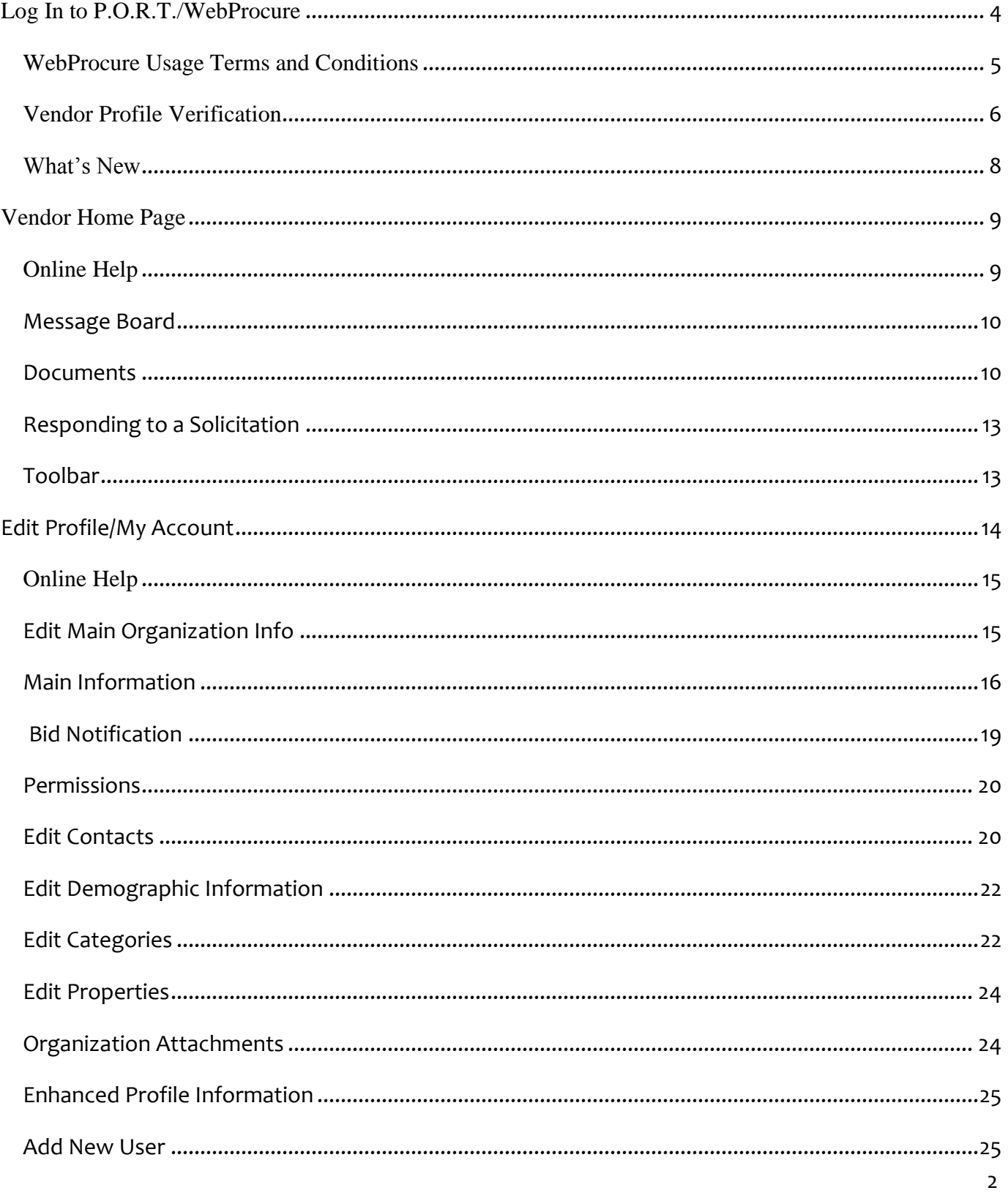

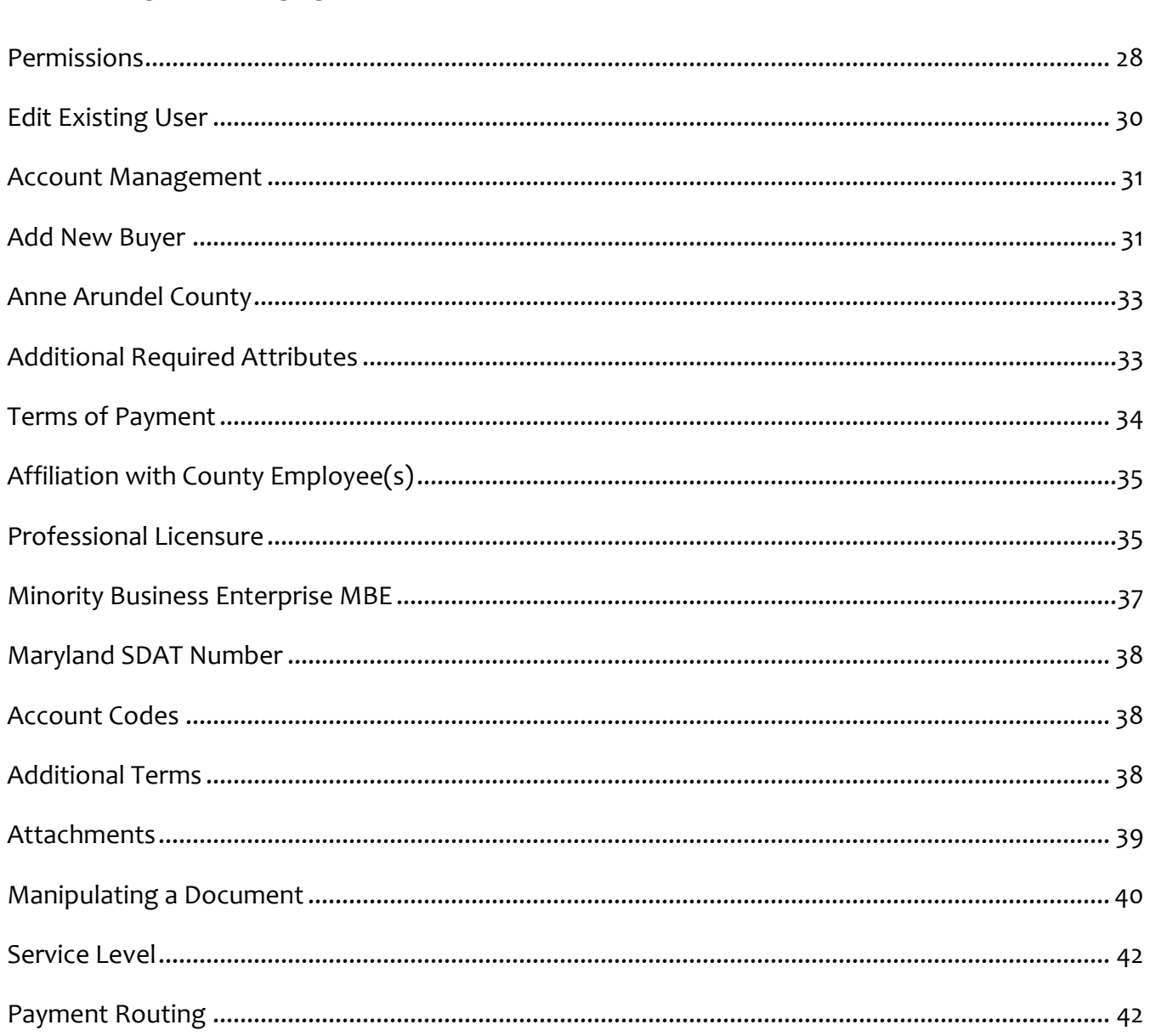

### P.O.R.T. Editing and Managing Your Vendor Profile

# <span id="page-3-0"></span>**Log In to P.O.R.T./WebProcure**

Upon the successful completion of your registration, you may click on the **Take me to WebProcure Now** link on the Registration Confirmation screen or select the link that is included in your confirmation email. Either path will take you to the following WebProcure log in screen:

Enter the **Username** and **Password** that you created during registration and click the **Log In** button.

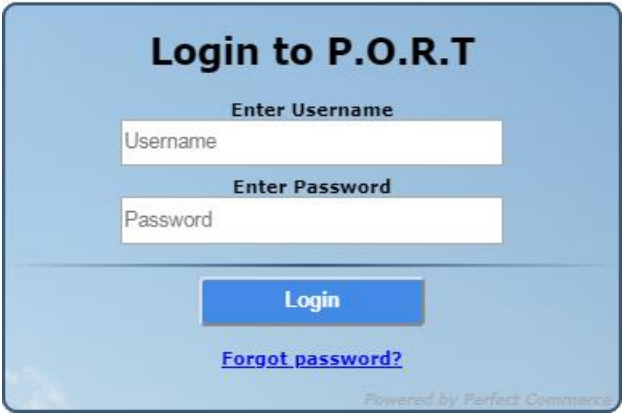

You can also enter the Web**Procure** system through the **P.O.R.T.** website at <https://www.aacounty.org/PORT> [a](https://missouribuys.mo.gov/)nd click on the **Login** button.

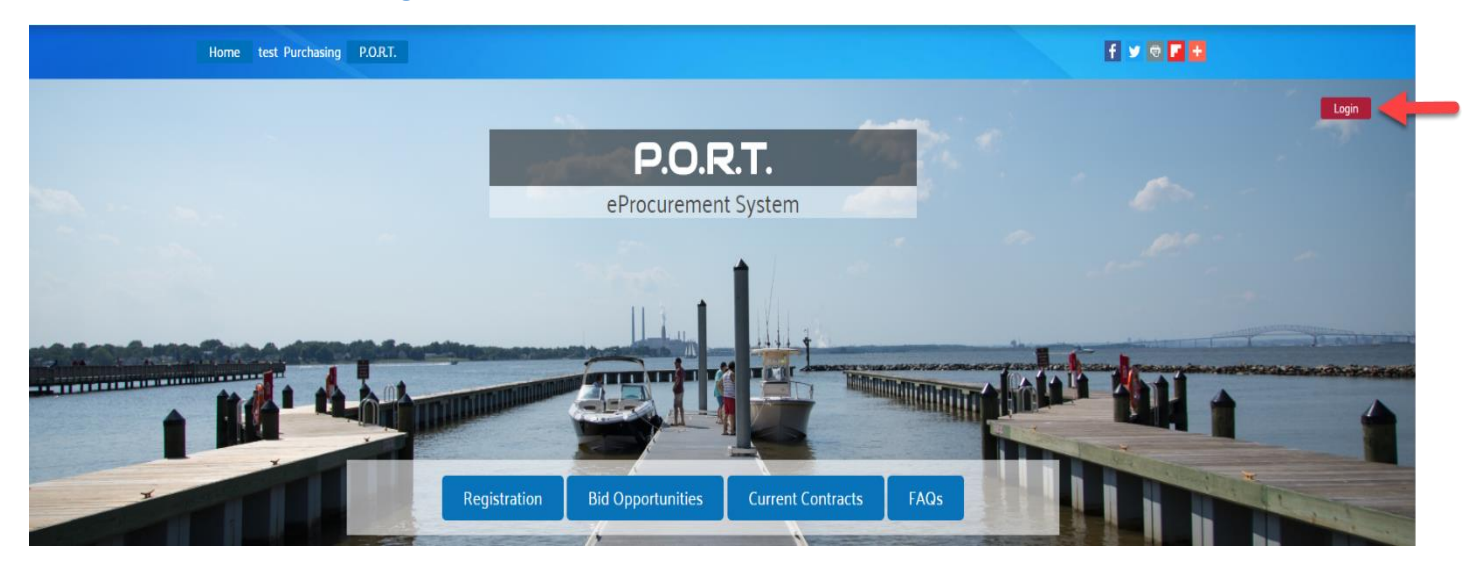

Accessing the Web**Procure** system through the **P.O.R.T.** website will open the following login screen:

Enter your user credentials and click **Login**.

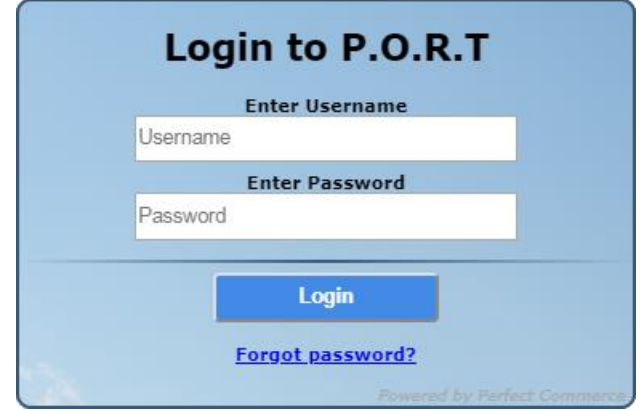

## <span id="page-4-0"></span>**WebProcure Usage Terms and Conditions**

Anne Arundel County, Maryland has contracted with Perfect Commerce to utilize the Web**Procure** system for **P.O.R.T.** Upon your initial log in, you will be presented with Web**Procure's** terms and conditions. Use the vertical scroll bar to view the terms and conditions in their entirety. Once reviewed, click **Accept** to continue into the application.

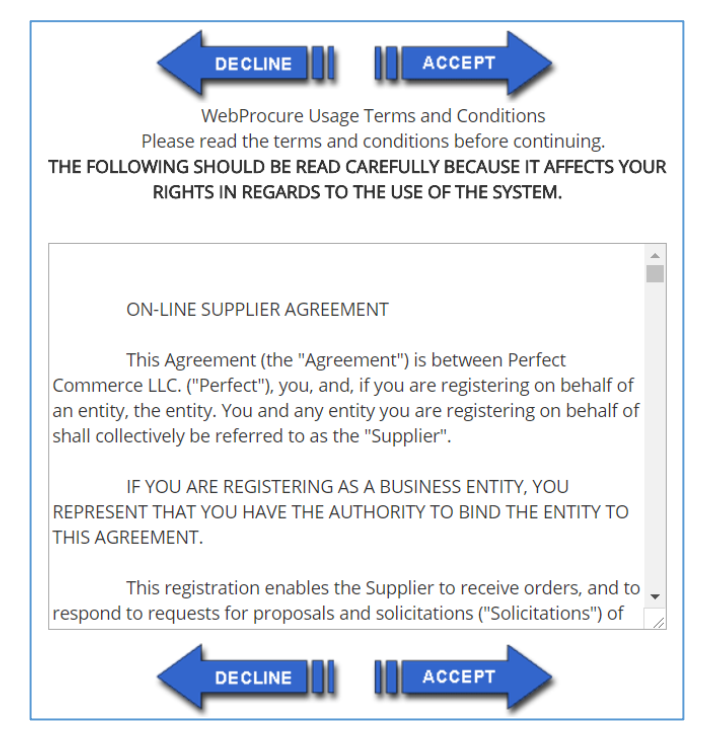

If you choose to **Decline** these usage terms and conditions, you will not be able to successfully log in to the Web**Procure** application, submit bid responses electronically, or be able to use other system features.

## <span id="page-5-0"></span>**Vendor Profile Verification**

Once accepted the system presents a **Vendor Profile Verification** screen the first time you login. If the information is correct, click on the **Ok** button and proceed to your **P.O.R.T. Home Page**.

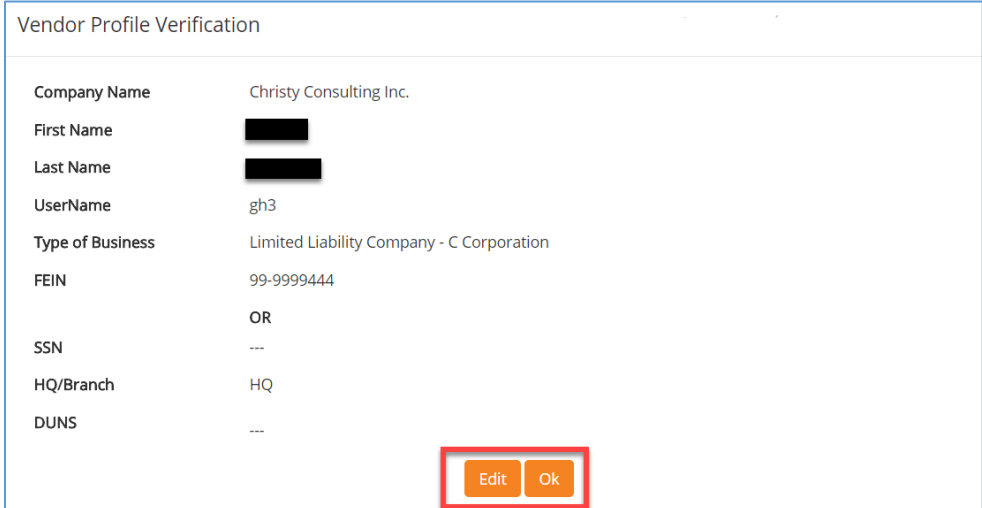

If the information is incorrect, click on the **Edit** button.

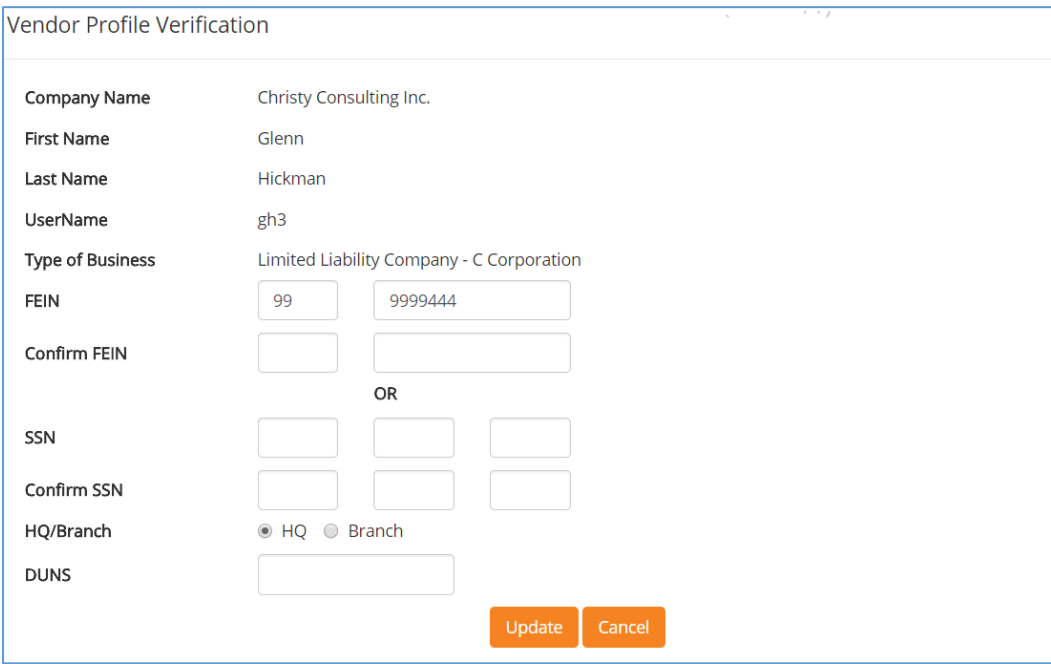

This will allow you to update the following information:

 **Federal Employer Identification Number\* -- OR – Social Security Number\*** – During your initial registration, either a Federal Employer Identification Number (FEIN) or a Social Security Number (SSN), must be entered to identify your organization in **P.O.R.T.**

- **Confirm Federal Employer Identification Number\* – OR – Confirm Social Security Number\*** – Re-enter either the Federal Employer Identification Number (FEIN) or a Social Security Number (SSN) to ensure that it was entered correctly.
- **Please specify whether you are registering as a HQ or a Branch.**

Choose the appropriate designation for your organization:

- **HQ (Parent/Holding Company)** This is the default designation and applies to your organization if it is the parent or headquarters location of your organization. Also, if you are an individual/sole proprietor, be sure this option is selected.
- **Branch** If your organization is a child company or branch location of another entity, select this option. You will be required to enter your DUNS number or a nine-digit unique identifier in the DUNS field.
- $\triangleright$  **DUNS** (Unique Branch **Identifier**) The **DUNS** number is used to differentiate between entities that share a common taxpayer identification number. This may be a D-U-N-S number, issued by Dunn & Bradstreet, which provides unique identifiers of single business entities, while linking corporate family structures together. It may also be a store location number, etc. This field is required if you are registering as a branch location. This field must contain 9 digits. It cannot contain letters or symbols.

Click on the **Update** button to save your changes or click on Cancel to return to the **Vendor Profile Verification** screen.

## <span id="page-7-0"></span>**What's New**

Upon logging into the **P.O.R.T./**Web**Procure** system, you are presented with a '**What's New?**' page showing all the changes and improvements in the most current release of Web**Procure**.

**NOTE**: Web**Procure** is a SaaS product used by multiple organizations. It runs off a common code base that can be configured differently for each implementation. Therefore some of the release notes show will not be applicable to Anne Arundel County's **P.O.R.T.** system.

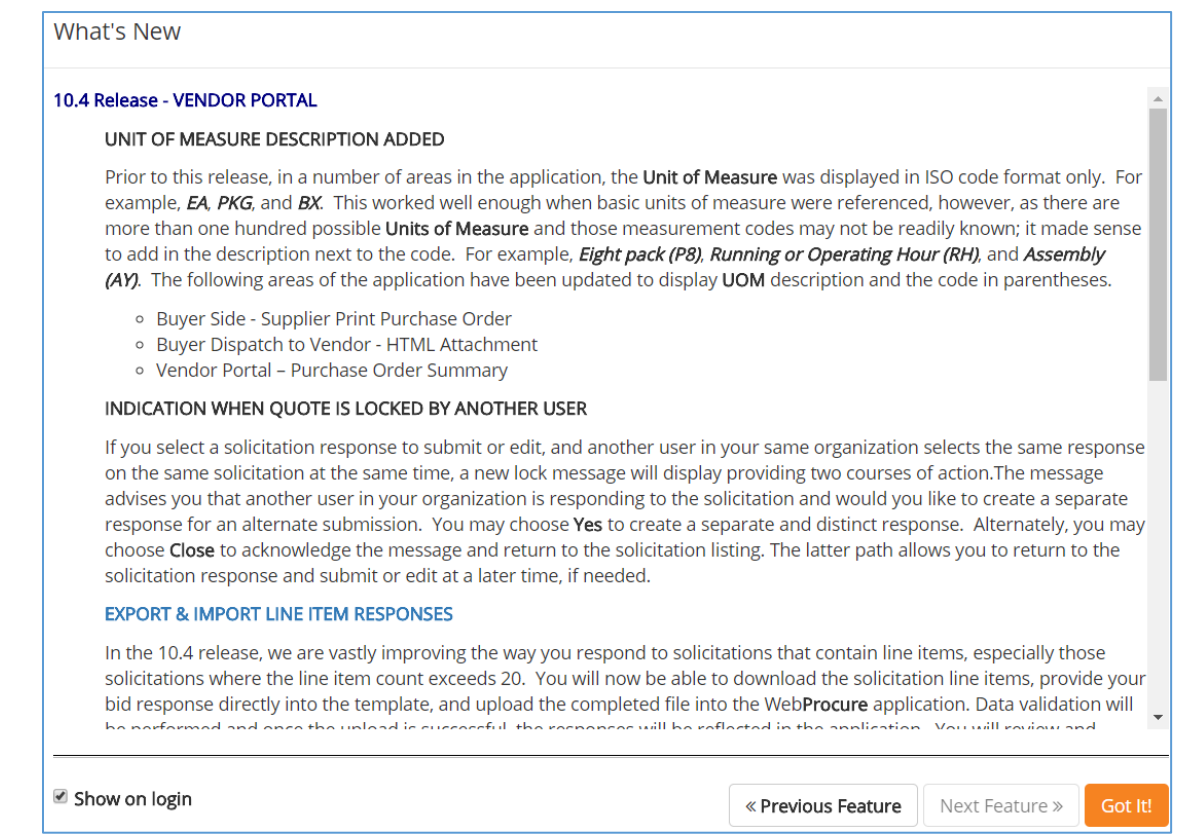

Once you have read the release notes, click on the **Got It!** Button to proceed to your **Vendor Home Page**.

**<< Previous Feature** and **Next Feature >>** allow you to move through the notes for other releases.

The **Show on login** checkbox allows you to "turn off" these release note messages by unchecking the box. It is strongly recommended that you do **not** uncheck this box. Once you uncheck it you will no longer be able to see any release notes (past, present, or future).

<span id="page-8-0"></span>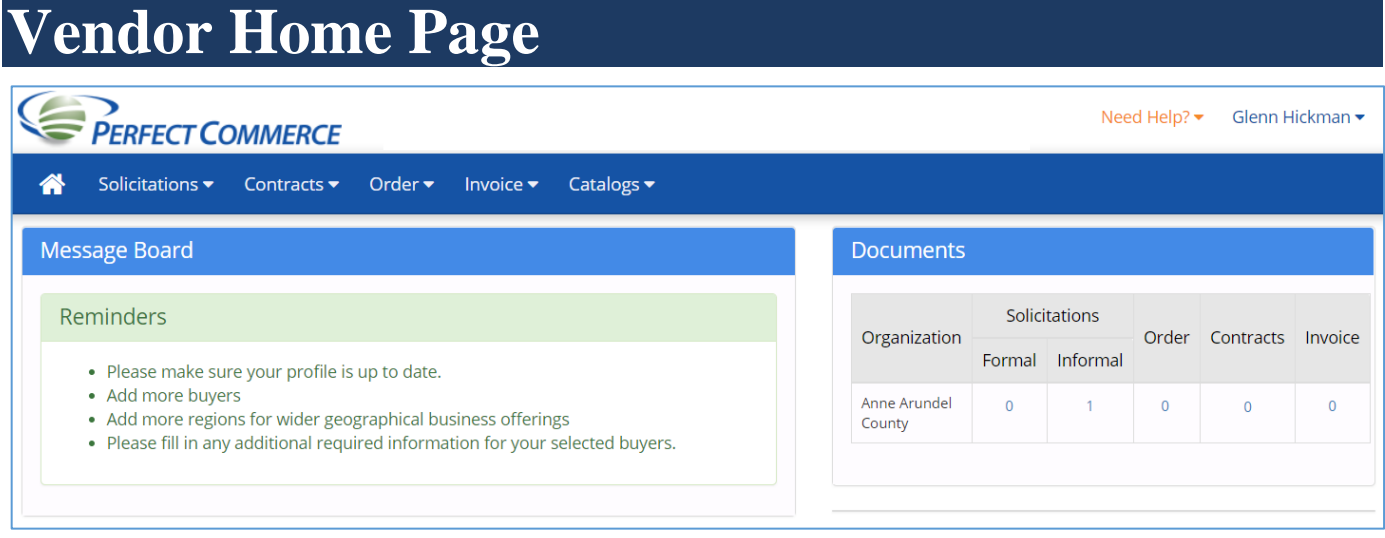

The **Vendor Home Page** has a number of sections.

### <span id="page-8-1"></span>**Online Help**

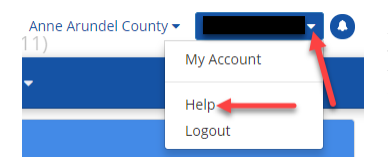

Access online help by clicking on the name drop-down in the upper righthand corner of the page and selecting Help. Documentation and videos on a variety of subjects are available.

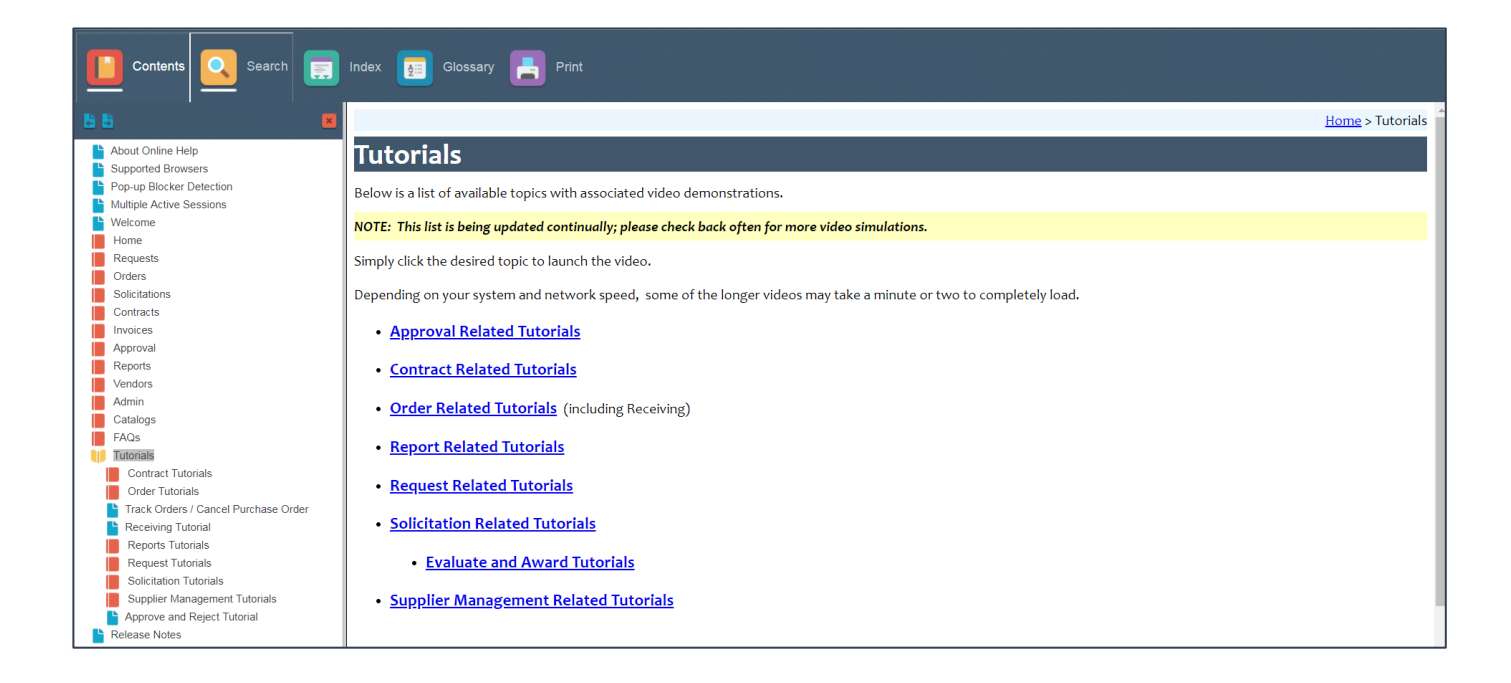

## <span id="page-9-0"></span>**Message Board**

**Message Board** section includes news about the product, reminders, and alerts.

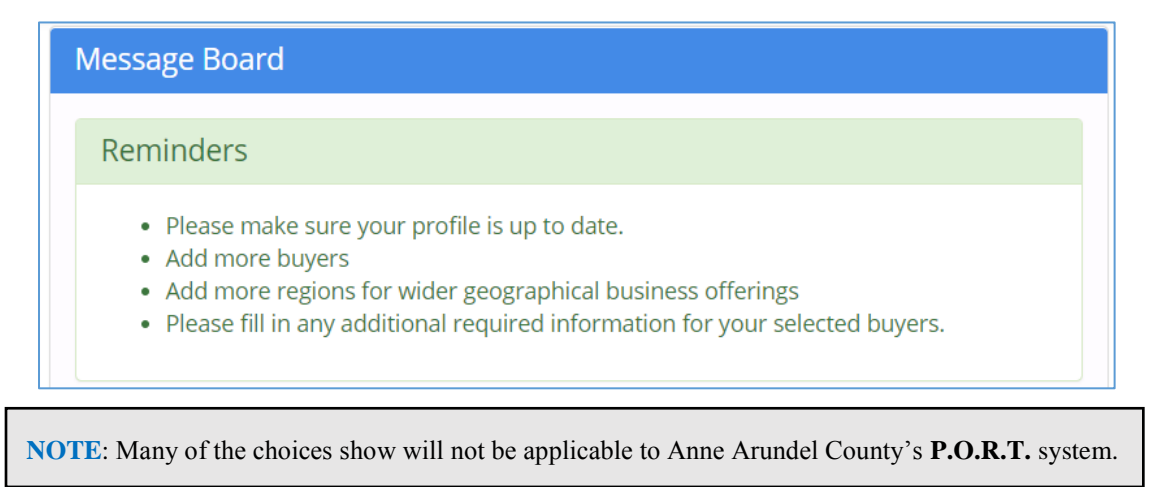

## <span id="page-9-1"></span>**Documents**

 **Documents** section identifies the number of **Formal** and **Informal Solicitations** available for review and response.

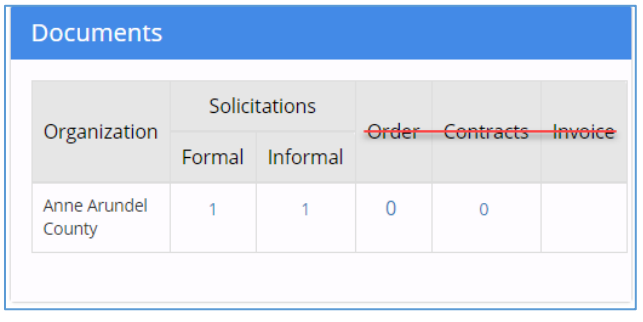

**NOTE**: Orders, Contracts, and Invoices are not applicable to Anne Arundel County vendors at this time.

If the number of **Formal** or **Informal** solicitations is greater than one, click on the number to view the **Current Solicitations** page.

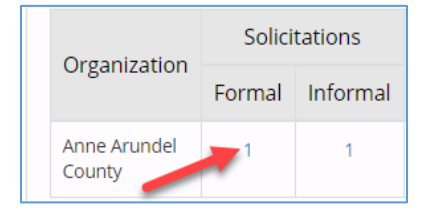

The **Current Solicitations** page is divided into two sections: Filter and Results.

#### **Filter**

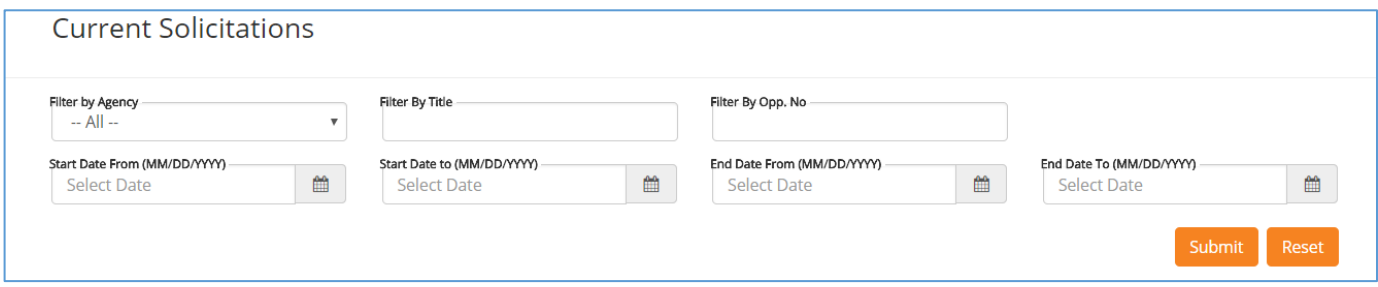

The Filter section allows you to narrow the results based on certain criteria including:

- Title
- Opportunity Number
- Start Date range (From and To)
- End Date range (From and To)

If you enter filter criteria, click on the **Submit** button to limit the results based on your criteria.

Click on the **Reset** button to clear all the filter criteria entered.

**Results**

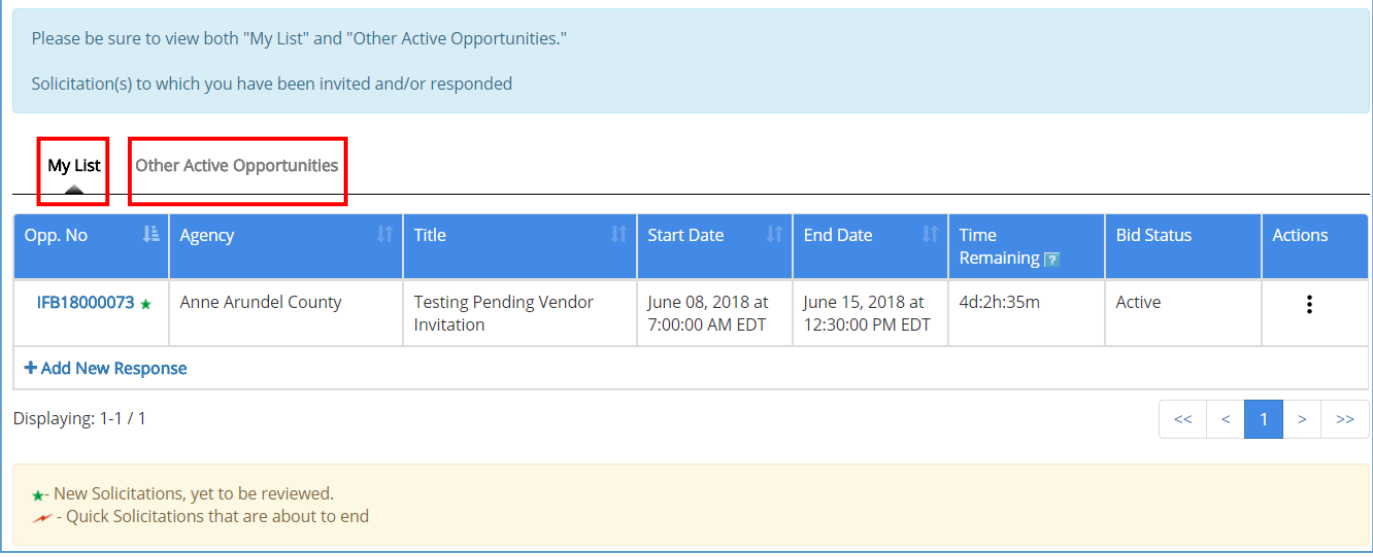

Be sure to view both '**My List**' and '**Other Active Opportunities**'.

- **My List** (default) shows solicitations to which you have been invited and/or responded.
- **Other Active Opportunities** shows other active opportunities within Anne Arundel County.

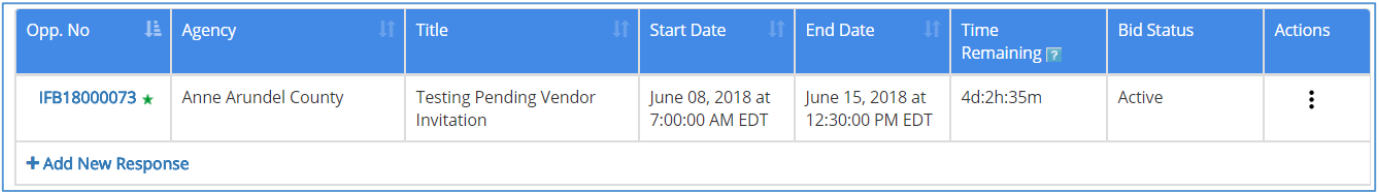

Clicking on the **Opportunity Number** link will display a formatted version of the solicitation.

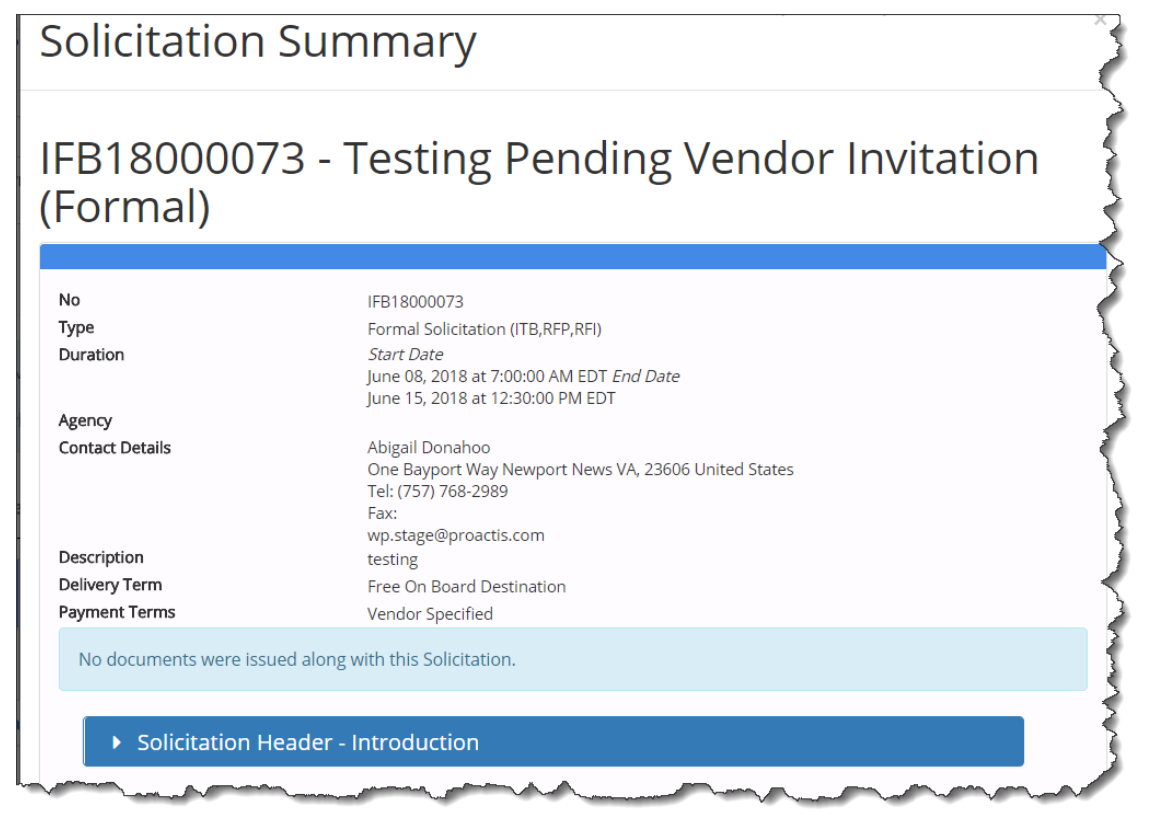

Clicking on the **Print** button at the bottom of this display downloads a PDF version of the solicitation for you to save or to print.

Clicking on the action icon from a particular solicitation will bring up a list of choices.

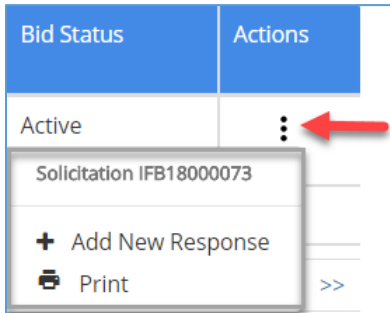

Clicking on **Print** in the list displayed downloads a PDF version of the solicitation for you to save or to print.

Clicking on **+ Add a New Response** in the list displayed – or clicking on the **+ Add New Response**  link – allows you to respond to this solicitation.

# <span id="page-12-0"></span>**Responding to a Solicitation**

Please refer to the '**How to Respond to a Solicitation**" instructions on the **P.O.R.T.** website.

## <span id="page-12-1"></span>**Toolbar**

**Toolbar**

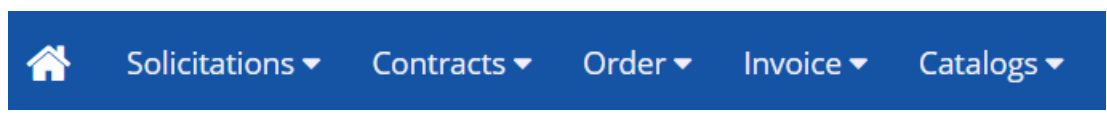

o **Home Icon** on the toolbar enables you to immediately return to the vendor home page from wherever you are in the system.

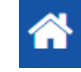

- o **Solicitations** on the toolbar enables you to view current and past solicitations.
- o **Contracts** on the toolbar enables users within your organization who have been granted 'Access to Contract Management' to view and download contracts that have been awarded to your organization (if applicable).

**Note**: **Orders**, **Contracts**, and **Invoices** on the toolbar are not applicable to Anne Arundel County vendors at this time.

 **User Menu** (drop-down located by your name at top right corner) provides access to Usage Terms as well as the **My Account** link which can be used to edit your organization's profile.

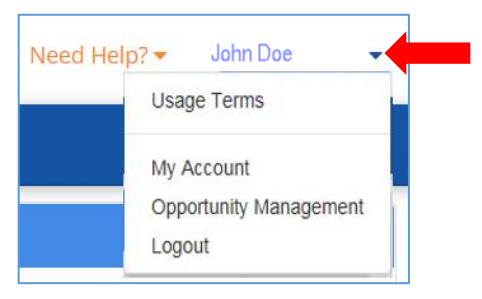

# <span id="page-13-0"></span>**Edit Profile/My Account**

**User Menu** (drop-down located by your name at top right corner) provides access to the **My Account** link which opens the administration module to manage your company's information including editing and updating information entered during the registration steps.

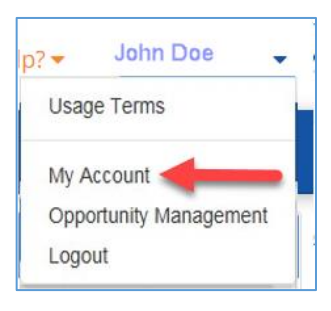

After clicking on **My Account**, the **Profile Administration** page will display. The links on the left side may be selected to edit or add contacts, company information, commodity categories, and additional profile information. In addition, this is where users are added to the system, passwords are reset, and permissions are assigned.

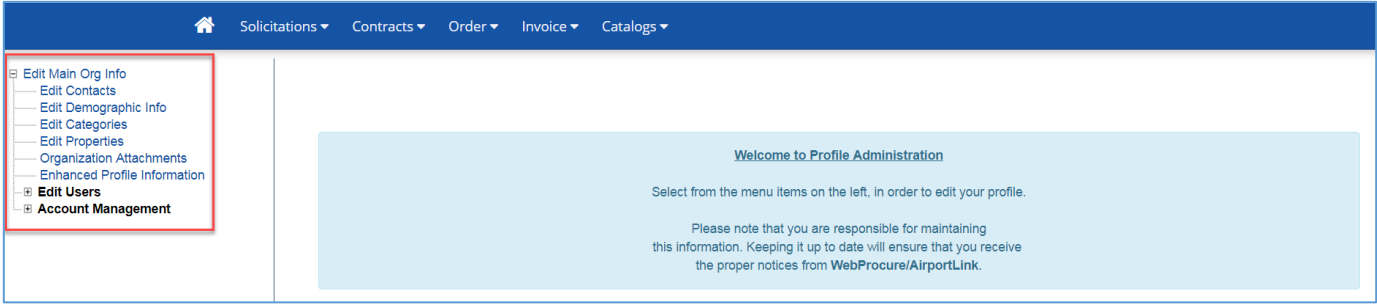

*SPECIAL NOTE ABOUT BID NOTIFICATIONS AND CONFIRMATION OF BID SUBMISSIONS:* Vendors responding to bids electronically through **P.O.R.T.** need to edit their vendor account/profile in order to receive an automated confirmation that their electronic bid response was successfully submitted to the County. After selecting **My Account** from the User Menu, click on **Edit Main Org Info** and scroll down the main screen to the **Bid Notification** section. Check the appropriate box as to which organizational contact(s) should receive the notification (typically this would be the Main Contact) and then scroll to the bottom of the page and click **Save**.

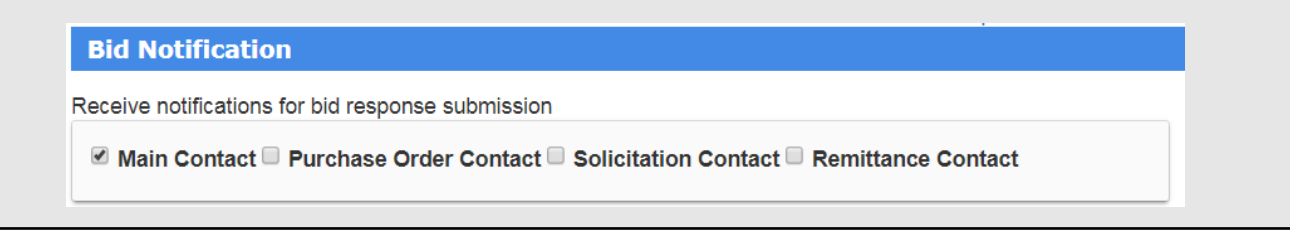

**Bid Response Instructions** – Step-by-step instructions for a vendor to use when submitting online responses to bid opportunities can be found on the **P.O.R.T.** website.

### <span id="page-14-0"></span>**Online Help**

Many topics are covered in online help inside of Web**Procure**. There are also video simulations available to guide you through responding to a solicitation and maintaining your organization's information. To get to Online Help, click on the down arrow next to **Need Help?** and click on **Online Hel**p.

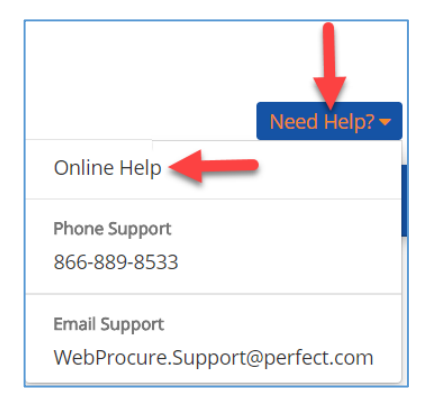

**NOTE**: Web**Procure** is a SaaS product used by multiple organizations. It runs off a common code base that can be configured differently for each implementation and modules purchased. Therefore some of this generic online help will not be applicable to Anne Arundel County's **P.O.R.T.** system.

# <span id="page-14-1"></span>**Edit Main Organization Info**

Select the **Edit Main Org Info** option from the menu tree on the left and the **Main Information** page will display.

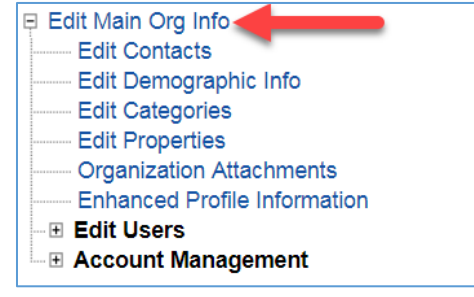

**NOTE**: Throughout the **P.O.R.T./WebProcure** system, a red asterisk (**\***) indicates that a field is required and must be completed in order to proceed to the next step in the process.

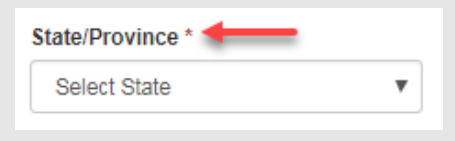

### <span id="page-15-0"></span>**Main Information**

On the **Main Information** page you can view all of your organization's contact information, make updates, and/or verify your organization's general information. Enter any updated or additional information regarding your organization in the desired field. Remember that no information will be permanently saved until you scroll to the bottom of the page and click the **Save** button.

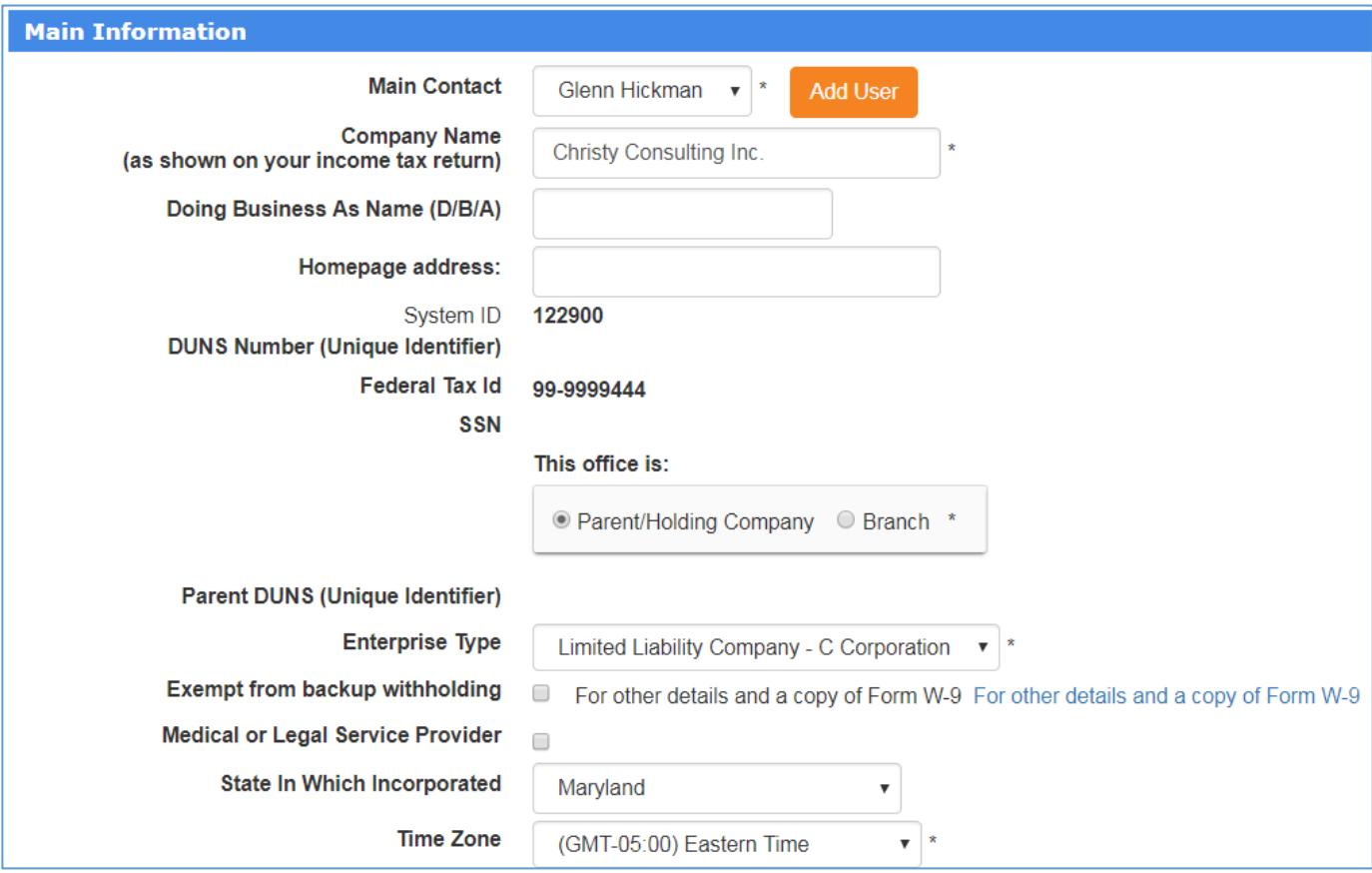

**Add User** 

Refer to the 'Edit Users / Add New Users' section of this document.

- **Company Name\*:**This field contains the information that was entered during your initial registration in the '**Legal Business Name of Entity/Individual**' field. It must be the legal business name as shown on the form W-9 or your complete individual name (first, middle, last, suffix).
- **Doing Business As Name (DBA):** Optional operating name of a company, as opposed to the legal name of the company.
- **Homepage Address** Optional home page address of your company.
- **System ID** WebProcure system identifier for your company. This may not be changed.
- $\triangleright$  **DUNS Number (Unique Identifier)** is used to differentiate between entities that share a common taxpayer identification number. This may not be changed.

 **Federal Tax ID or SSN** – The Federal Employer Identification Number (FEIN) or a Social Security Number (SSN) entered during the initial registration process and used to identify your organization in P.O.R.T. This may not be changed.

**NOTE**: To make modifications to a DUNS number, FEIN, or Social Security Number, contact Perfect Commerce's WebProcure Technical Support at (866) 889-8533 or WebProcure.Support@perfect.com.

**This office is: \***

Choose the appropriate designation for your organization:

- **Parent/Holding Company** This is the default designation and applies to your organization if it is the parent or headquarters location of your organization. Also, if you are an individual/sole proprietor, be sure this option is selected.
- **Branch/DBA** If your organization is a child company or branch location of another entity, select this option. You will be required to enter your DUNS number or a nine-digit unique identifier in the Unique Branch Identifier (DUNS) field.
- Enterprise Type<sup> $*$ </sup> Use the drop-down menu to identify the type of enterprise that best represents your organization. If you are registering with a FEIN number, the options include:  $\Box$  Benefit Corporation (B Corp)
	- C Corporation
	- Individual/Sole Proprietor
	- Limited Liability Company C Corporation
	- Limited Liability Company Partnership
	- Limited Liability Company S Corporation
	- Other: Federal Tax Exempt/Non Profit
	- Other: Government Entity
	- Partnership
	- S Corporation
	- Trust Estate
- **Exempt from backup Withholding** this field is not used by Anne Arundel County.
- **Medical or Legal Service Provider** this field is not used by Anne Arundel County.
- $\triangleright$  **State in Which Incorporated** Use the drop-down list to select the state where your organization is incorporated.
- **Time Zone\***: Use the drop-down list to select the appropriate time zone for your company.

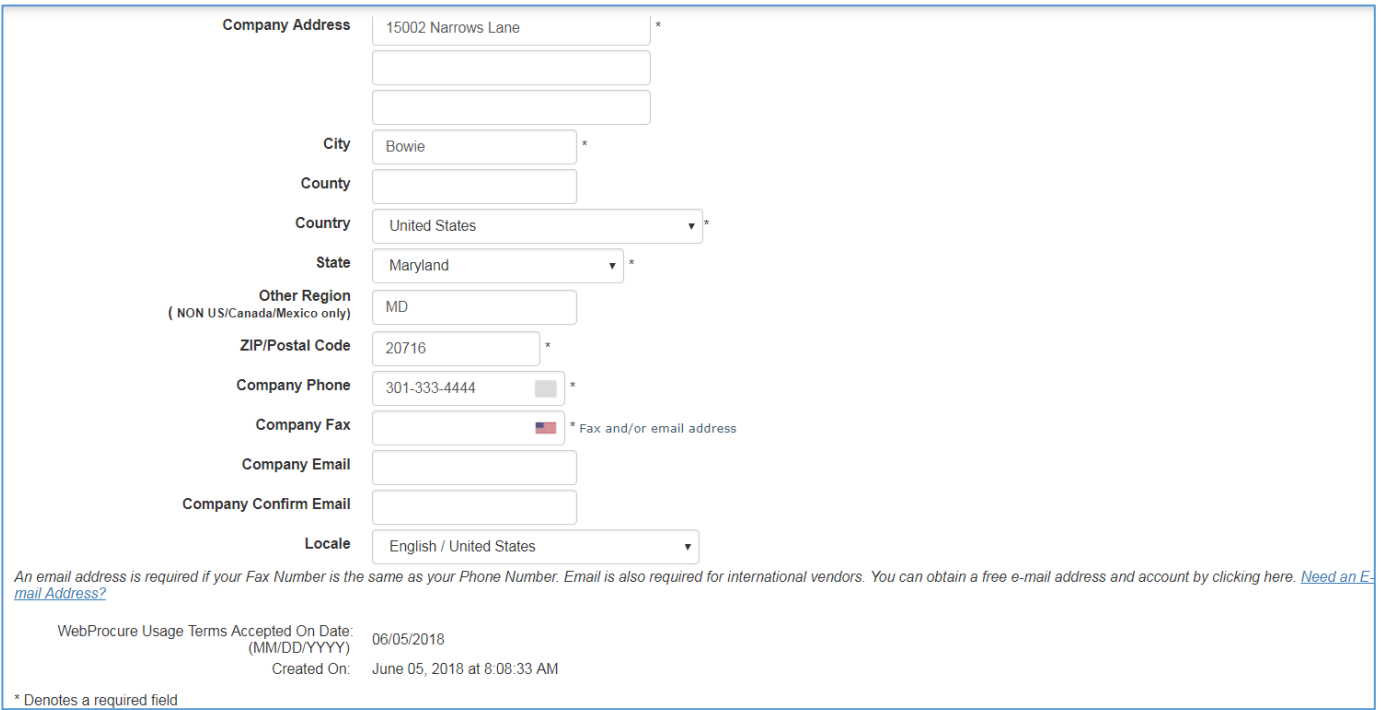

- **Company Address\*** Use the two lines to enter the street address or post office box information in full for your main headquarters. The address entered will also be the main address for your organization in the P.O.R.T. system. If you change this address, you may need to change the address of your Main Contact as well.
- $\triangleright$  **City\*** Enter the city where your organization is located.
- **State/Province\***  Use the drop-down menu to select the state where your organization is located.
- **Other Region (NON-US/Canada/Mexico only)** This field is not used by Anne Arundel County.
- **Postal/Zip Code\***  Enter the postal code or zip code with extension, if known, for your organization.

NOTE: The application will perform an address validation. If the address cannot be located, you have the option of correction any errors that may exist or may acknowledge that the entered address is correct by double-clicking the here link.

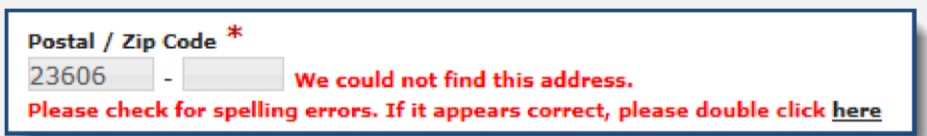

- **Company Phone \* –** Enter the primary contact's 10-digit **Primary Phone Number** with no spaces or hyphens.
- **Company Fax\*** Enter the primary contact's 10-digit **Fax Number** with no spaces or hyphens.
- **Company Email\*** Enter your company's general email address.
- **Company Confirm Email\*** Re-enter your company's general email address to ensure that it was entered correctly.
- **Locale** this field is not used by Anne Arundel County.

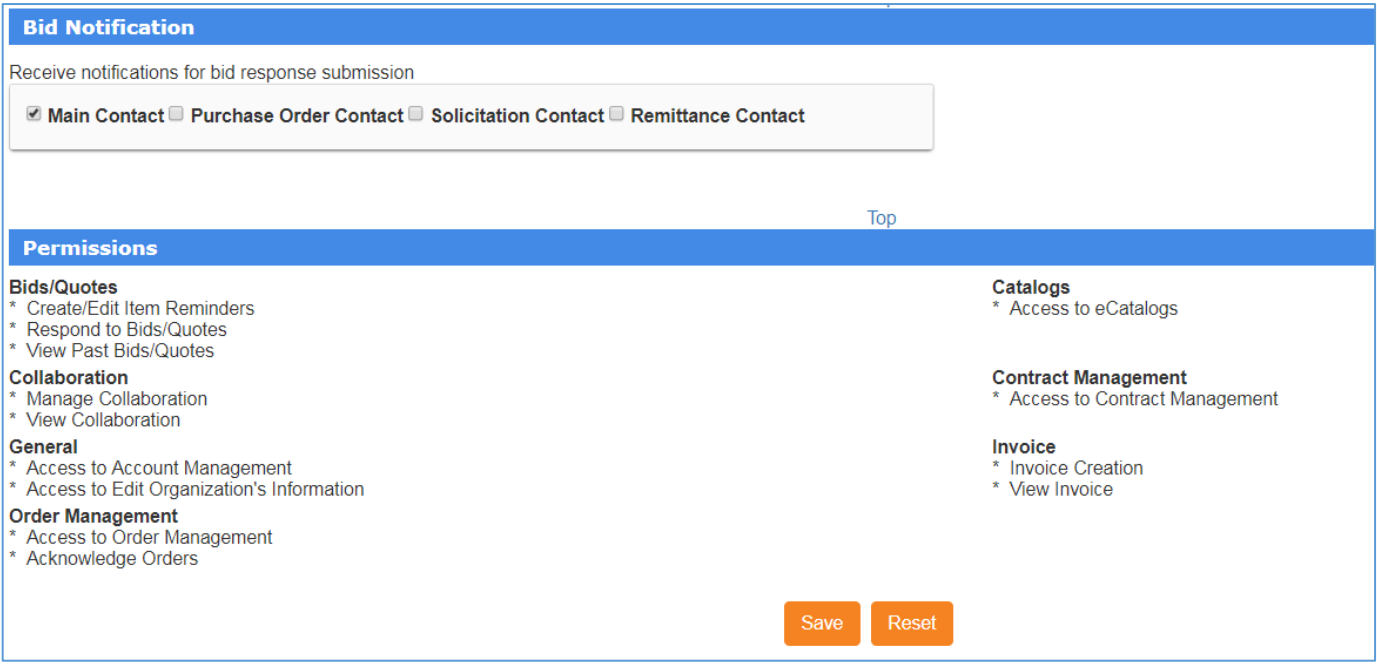

### <span id="page-18-0"></span>**Bid Notification**

The **Bid Notification** section allows the vendor to select a contact(s) who will receive bid submission email notifications.

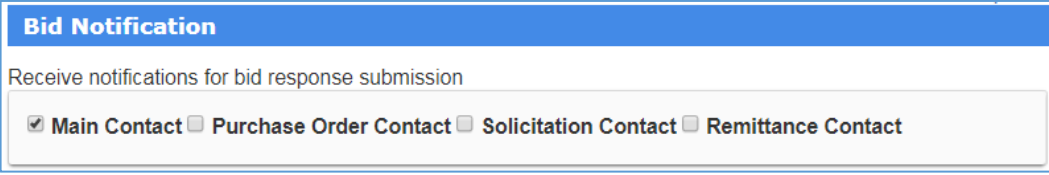

**Note**: Vendors responding to bids electronically through **P.O.R.T.** need to edit this section of their vendor profile in order to receive an automated confirmation that their electronic bid response was successfully submitted to the County. There are four contacts who can be chosen to receive notifications; i.e. Main Contact, Solicitation Contact, Purchase Order Contact and Remittance Contact.

### <span id="page-19-0"></span>**Permissions**

All Permissions for the vendor organization will be enabled by default during your company's initial registration. Additional information on Permissions that can be assigned to users can be found under the 'Edit Users / Add New Users' section of this document.

**Note**: Anne Arundel County vendors do not currently have access to Order Management, Catalogs, or Invoice.

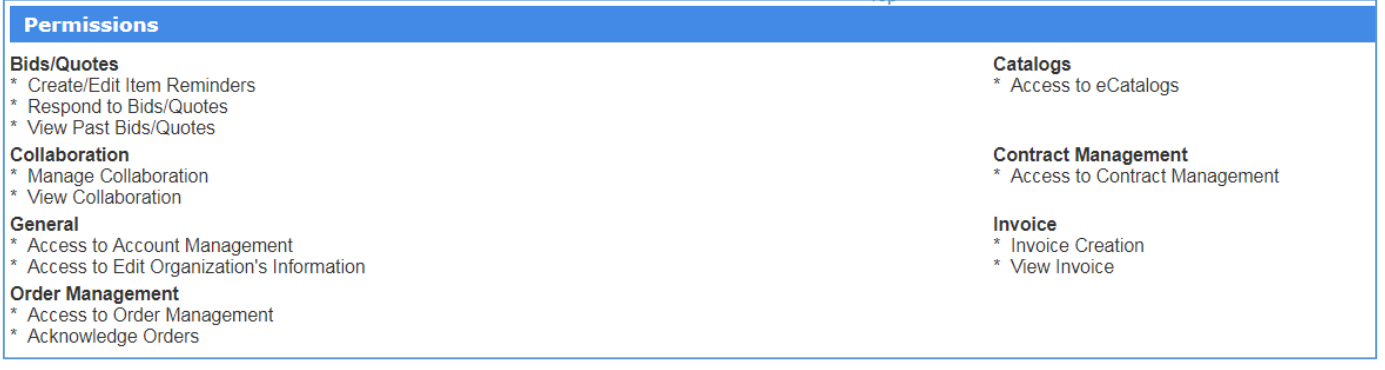

Click **Save** to apply the modifications to the Vendor Account/Profile before leaving the **Main Information** page. The **Reset** button will return changes to the previously saved information.

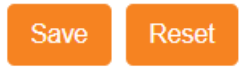

## <span id="page-19-1"></span>**Edit Contacts**

Select the **Edit Contacts** option from the menu tree on the left and the **Main Information** page will display.

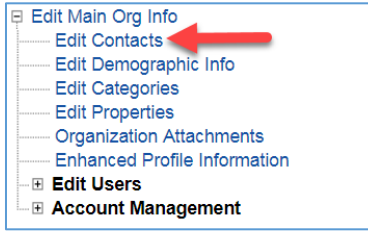

Four Contact Information sections will display

- **Main Contact** Information
- **Purchase Order Contact** Information
- **Solicitation Contact** Information
- **Contract Contact** Information
- **Remittance Contact** Information

#### P.O.R.T. Editing and Managing Your Vendor Profile 07/30/2018

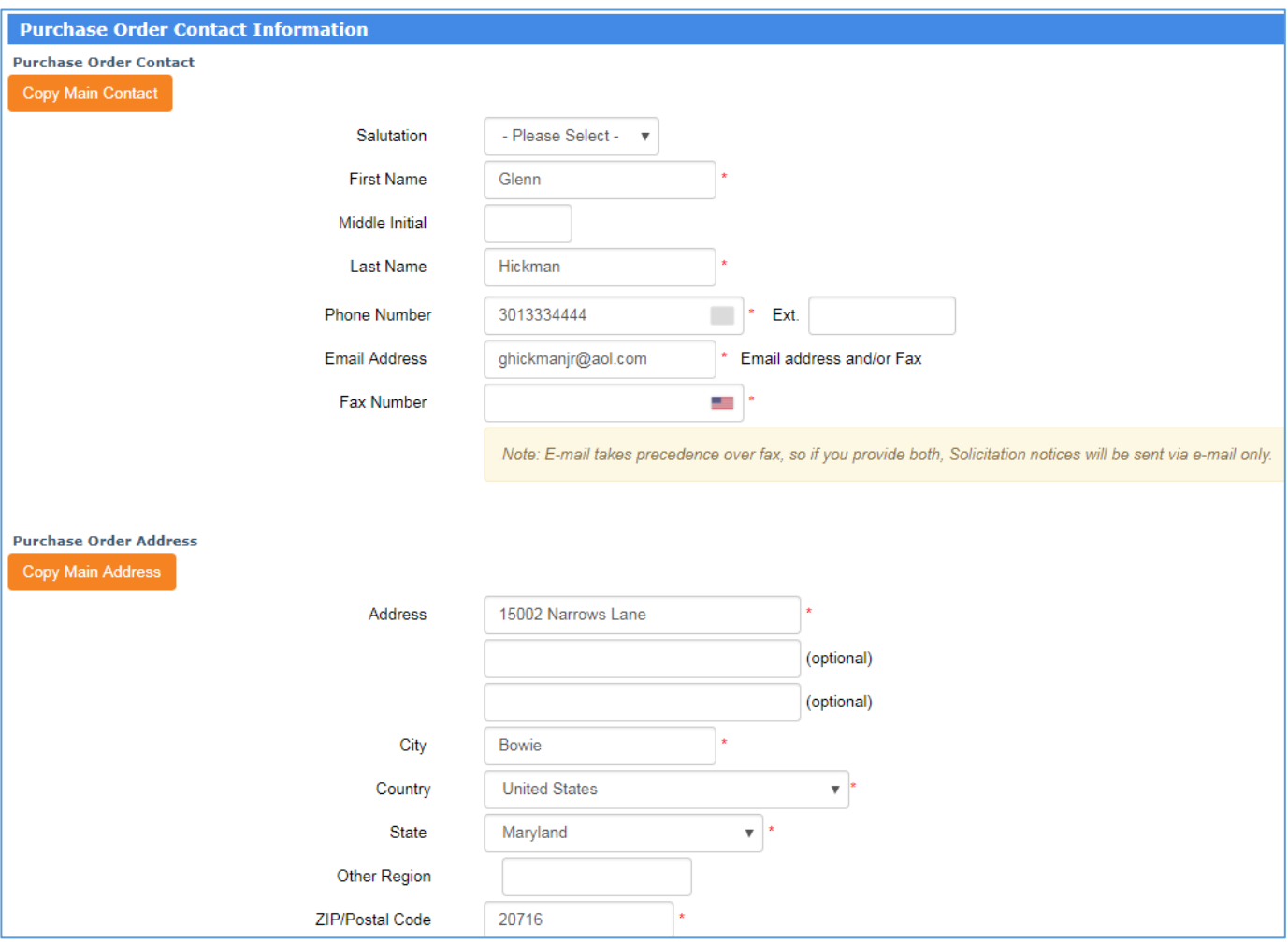

**IMPORTANT:** If the **Purchase Order**, **Solicitation**, **Contract**, and **Remittance Contact** is the same as the **Main Contact**, simply click the **Copy Main Contact** button and **Copy Main Address** button in each section respectively. This transfers the **Main Contact** and **Main Address** information into that section.

**Copy Main Contact** 

**Copy Main Address** 

*Change of Address:* If you are editing an address in the **Edit Contacts** section of your vendor profile, you will also need to edit the Company Address on the **Main Organization Information** page if the change of address is applicable to your main contact. Any address change made on the **Edit Contacts** page **will not** automatically update the address on the **Main Organization Information** page of your vendor profile.

# <span id="page-21-0"></span>**Edit Demographic Information**

The **Edit Demographic Info** option from the menu tree on the left is **not applicable** for Anne Arundel County vendors.

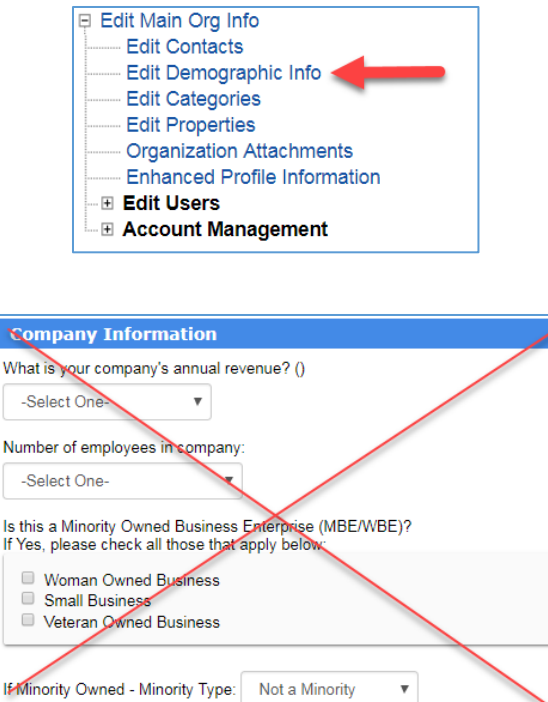

## <span id="page-21-1"></span>**Edit Categories**

The **Edit Categories** option from the menu tree on the left to select NIGP codes applicable to your organization.

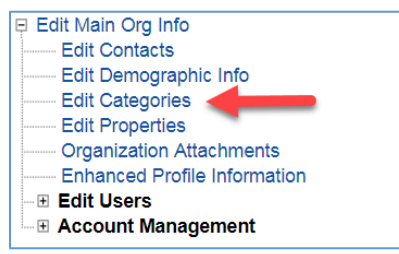

The **P.O.R.T.** system defaults to the **NIGP** code standard. Other tabs are irrelevant to Anne Arundel County vendors.

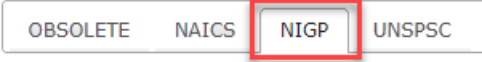

Select the NIGP commodity and service codes below which best apply to your organization's business. Selecting these codes will enable your organization's Solicitation Contact to receive automated email notifications on bid opportunities posted by Anne Arundel County that match your NIGP codes. It will also make your organization easier to find when agencies are preparing to make a purchase.

You must select at least one NIGP commodity/service code to complete your registration. If you do not wish to receive solicitation notifications, please select 'Unknown' – otherwise, select all that apply.

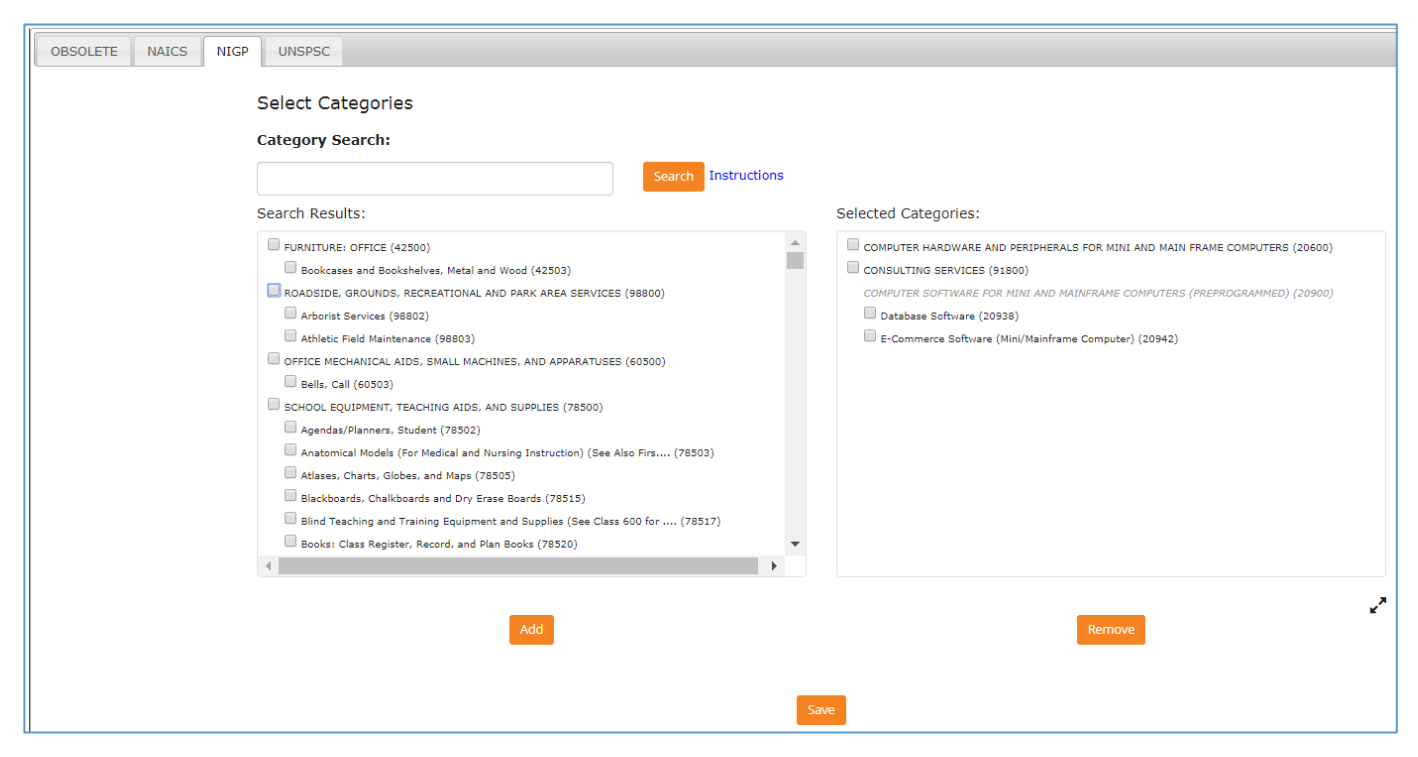

To expedite selection, you may enter a keyword or phrase and click **Search**. For example, if you enter a keyword of "software", only those NIGP categories related to software will be displayed under **Available Categories**. To select a category, click in the box left of the category and then click on the **Add** button to move the category to the right under **Selected Categories**.

To remove a category, remove the check mark next to the category under **Selected Categories** and then click on the **Remove** button to move the category to the right under **Selected Categories**.

Clicking on **Clear Search** will clear the categories under **Available Categories** from your previous search and allow you to search again.

Note the hierarchical nature of these codes. Selecting the highest level will include all the sub-levels underneath. Selecting a sub-level will be more specific (see example on previous page).

**IMPORTANT**: In order to save your category code selections, you must click on the **Save** button at the bottom of the page.

## <span id="page-23-0"></span>**Edit Properties**

The **Edit Properties** option from the menu tree on the left is **not applicable** for Anne Arundel County vendors.

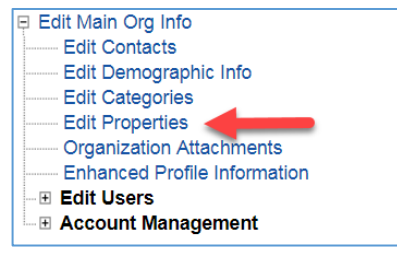

## <span id="page-23-1"></span>**Organization Attachments**

The **Organization Attachments** option from the menu tree on the left is **not applicable** for Anne Arundel County vendors.

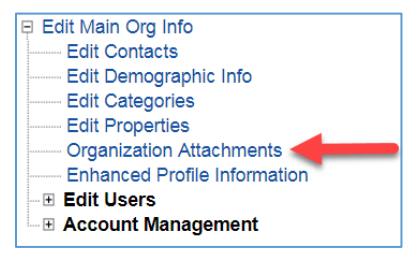

**IMPORTANT:** To add or delete attached documents, select **Account Management**, **Anne Arundel County**, **Attachments** from the menu tree on the left.

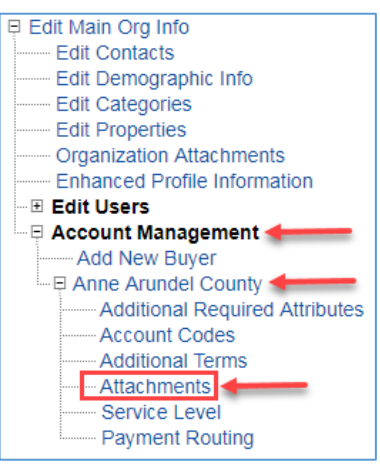

## <span id="page-24-0"></span>**Enhanced Profile Information**

The **Enhanced Profile Information** option from the menu tree on the left is **not applicable** for Anne Arundel County vendors.

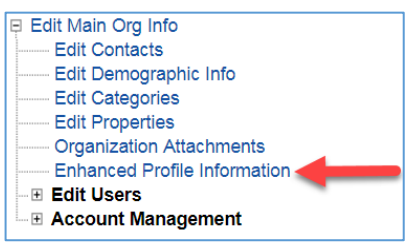

## <span id="page-24-1"></span>**Add New User**

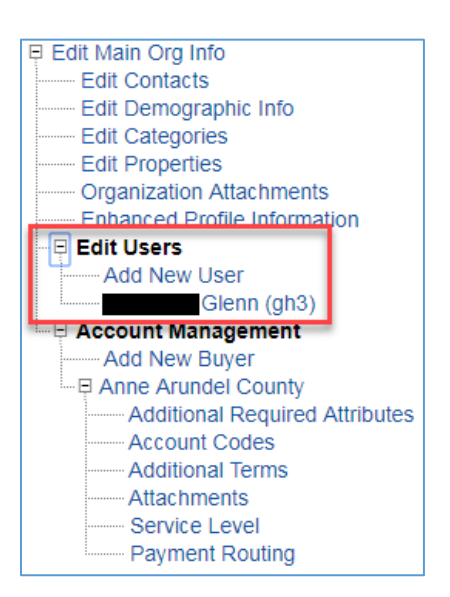

The **Add New User** option from the menu tree on the left allows you to add a new user by entering user information (name, address, & email), credentials (username & password) and permissions (what they are allowed to do in the system).

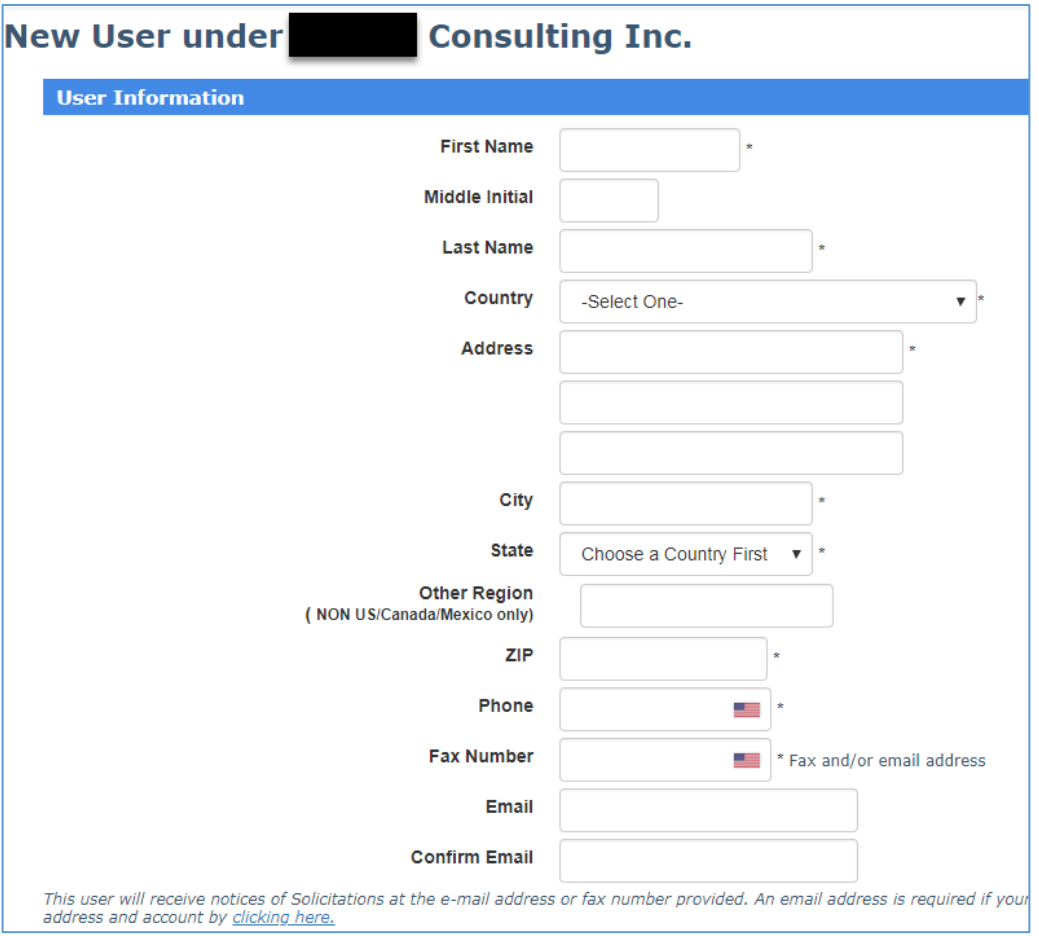

**First Name\* / Middle Initial / Last Name\***

Enter the user's **First Name**, **Middle Initial**, and **Last Name**.

- **Country\*** –Select Country from drop-down list.
- **Address\*** Use the three lines to enter the user's street address or post office box information in full.
- $\triangleright$  **City\*** Enter the user's city.
- **State\***  Use the drop-down menu to select the user's state.
- **ZIP\***  Enter the user's postal code or zip code with extension, if known.
- **Phone\* -** Enter the user's 10-digit phone number with no spaces or hyphens.
- **Fax Number\*** Enter the user's 10-digit fax number with no spaces or hyphens.
- **Email –** Enter the user's email address.
- **Confirm Email** Re-enter the user's email address to ensure that it was entered correctly.

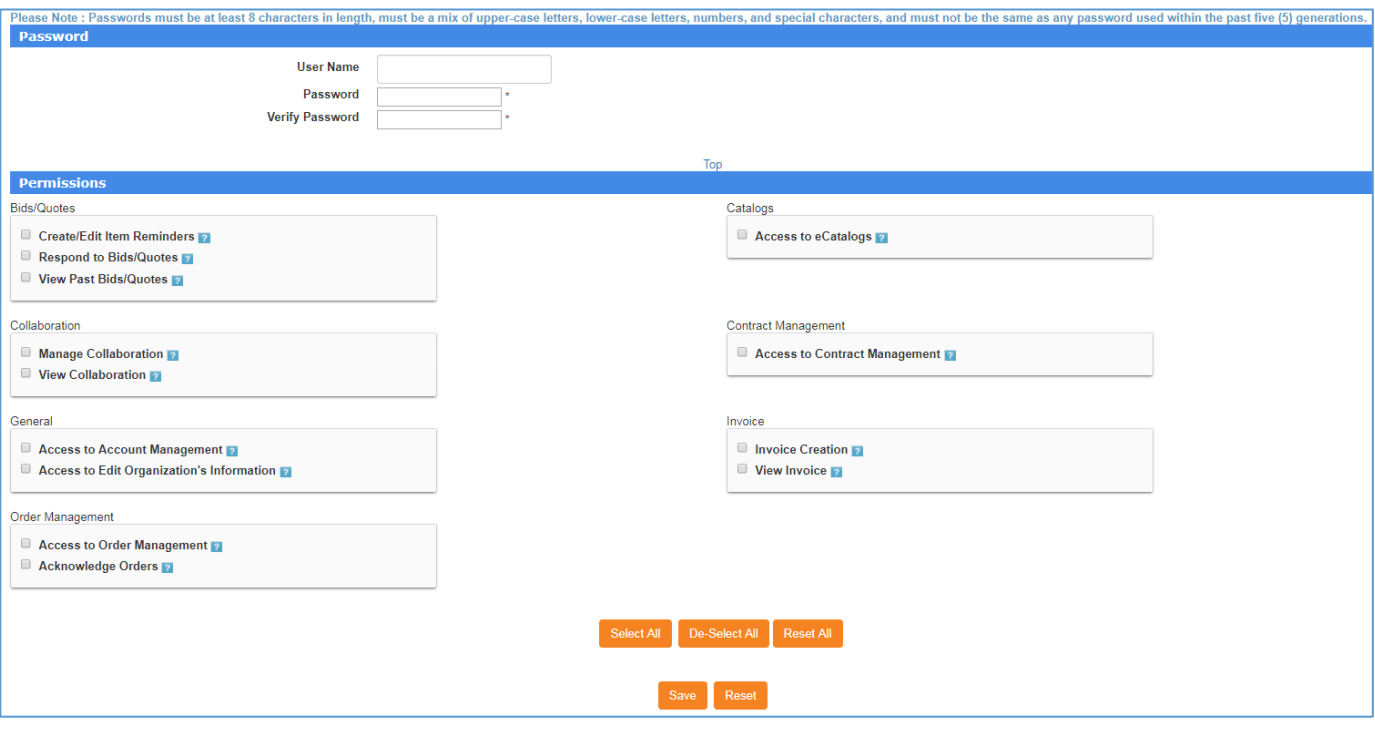

 **User Name\* -** Enter the user's UserName. This will be used to Login to the Anne Arundel County Vendor Portal. The User Name is not case sensitive; however, User Names must be unique in the Web**Procure** system. It is recommended that you use the person's *first initial* and *last name* (i.e. jsmith). If the **User Name** entered is not unique, an error message will be displayed at the top of the page.

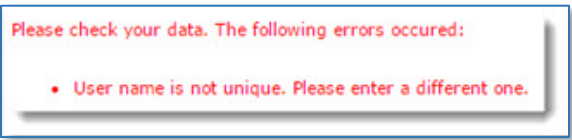

#### **Password\***

Type in a password. The **Password** field is case sensitive. It will be used to Login to the Anne Arundel County Vendor Portal.

**NOTE**: Password length must be greater than 8 characters and must contain at least one uppercase, one lowercase, and one special character.

#### **Confirm Password\***

Enter the password a second time in this field to ensure accuracy. If the **Password** and the **Confirm Password** entries do not match, you will be forced to enter both again.

**NOTE:** If a user exceeds a limit of five (5) consecutive login attempts, their account will be locked and will require an administrative user to reset their password. To request a password reset, a user can send an email to [webprocure-support@proactis.com](mailto:Webprocure-support@proactis.com) or call (866)889-8533.

### <span id="page-27-0"></span>**Permissions**

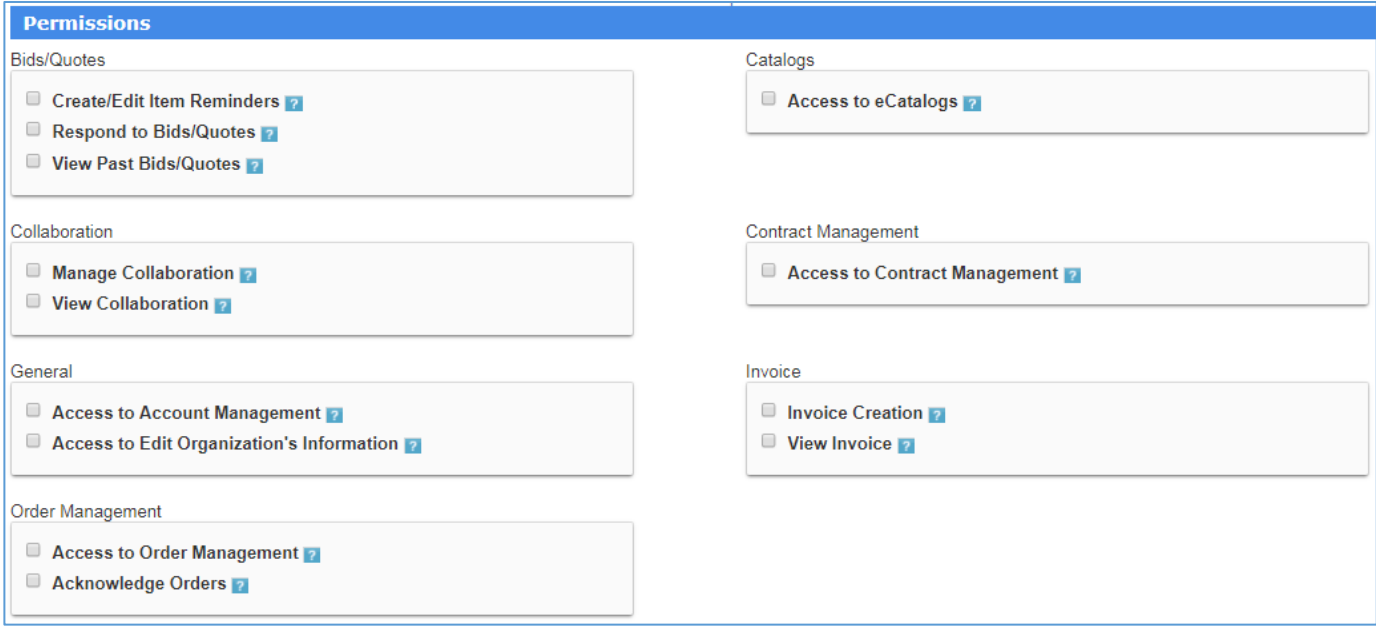

Select the applicable permissions for the user profile being created. The following permissions are available for assignment to a new user's profile:

#### **Bid/Quotes**

- **Create/Edit Item Reminders** Allows users to create and edit line item reminders.
- **Respond to Bids/Quotes** Allows users to respond to Formal (Bids) and Informal (Quotes) Solicitations. Note: When the permission **Respond to Bids/Quotes** is assigned to a new user or added to an existing user, an advisory message will display:

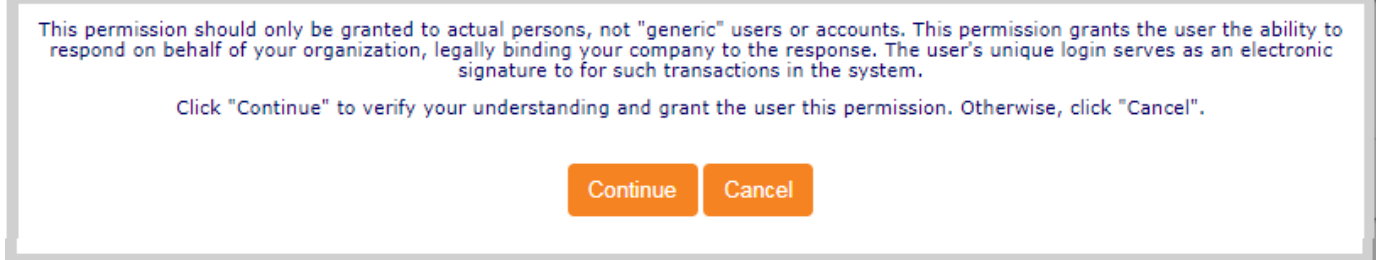

"This permission should only be granted to actual persons, not 'generic' users or accounts. This permission grants the user the ability to respond on behalf of your organization, legally binding your company to the response. The user's unique login serves as an electronic signature for such transactions in the system."

When you click the **Continue** button to verify your understanding and grant the user this permission. Otherwise, click the **Cancel** button.

**View Past Bids/Quotes** – Allows users to view finalized or closed solicitations.

#### **Collaboration**

- **Manage Collaboration** Allows users to post questions to the Questions & Answers section of the Collaborate page and view the Bulletin Board topics.
- **View Collaboration** Allows users to view the Questions & Answers as posted by suppliers and buying organizations for a solicitation.

#### **General**

- **Access to Account Management** Allows users to access the Account Management area to manage buying organization relationships which would include being able to update the 'Additional Required Attributes' for Anne Arundel County.
- **Access to Edit Organization's Information** Allows users to access Profile Management and perform edits to the organization's main profile and the user profiles.

#### **Order Management – not used by Anne Arundel County at this time**

- **Access to Order Management** Users with this permission will see the Orders section on the landing page as well as have access to the Orders listing page.
- **Acknowledge Orders** Users with this permission will allow the user to acknowledge an order or flag the order as pending.

#### **Catalogs – not used by Anne Arundel County**

#### **Contract Management**

 **Access to Contract Management** – Users with this permission will have access to the company's contracts. A 'Contracts' drop-down will be visible for the user and they will be able to view all the contracts the County has awarded to their company. They will also be able to download any contract documents after clicking on the contract number in the Number column on the Contracts landing page.

#### **Invoices – not used by Anne Arundel County**

To assign a specific permission to the user, simply check the box next to the permission. To remove a specific permission, un-check the box next to the permission.

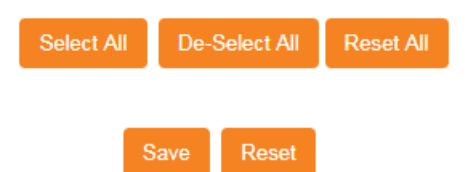

To assign all displayed permissions to the new user, click the **Select All** button.

To remove all assigned permissions from the new user, click the **De-Select All** button.

Clicking on the **Reset All** button clears assigned permissions and reverts back to last saved settings.

Clicking on the **Reset** button clears all entered data and assigned permissions without saving.

Click the **Save** button to complete the process of adding a new user. Once a new user is saved, the page will refresh to display a new section called Status.

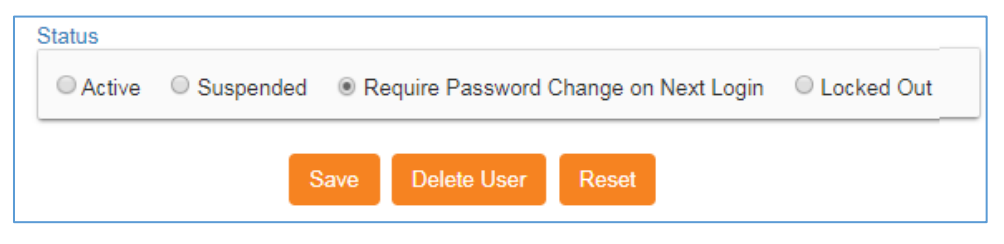

By default, the status is set to **Require Password Change on Next Login**. When the new user logs into **P.O.R.T.** successfully for the first time, the user will be prompted to create a new password that is meaningful to them. You cannot manually change their account status to **Active**. Once the new user logs in and changes their password, the system will automatically update their profile status to Active.

You can change a user's status to **Suspended**, should their access to WebProcure be placed on hold or removed. The status of **Locked Out** will occur automatically if the user locks their account due to a number of unsuccessful log in attempts.

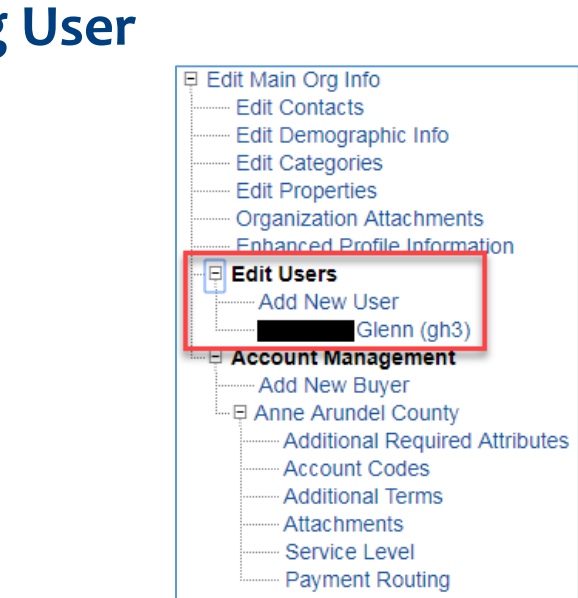

<span id="page-29-0"></span>**Edit Existing User**

To change or add additional user information (name, address, & email), credentials (password) and permissions (what you are allowed to do in the system) for an existing user, click on their name under the **Edit Users** option from the menu tree on the left.

The **Edit Existing User** works the same as **Add New User** except that information will already exist in most fields and you will not be able to change the person's **User Name**. For instructions on how to edit an existing user, see the **Add New User** section in this document.

To remove a user for your organization, click on the user's name under **Edit Users** option from the menu tree on the left.

Scroll to the bottom of the User Information screen that populates and click **Delete User** button at the bottom of the page.

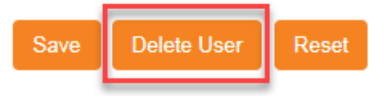

A confirmation message will display:

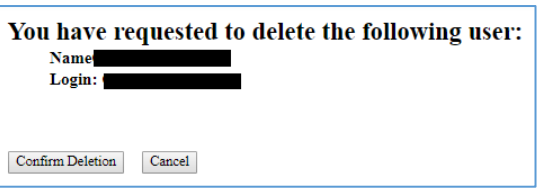

To proceed with removing the user from the WebProcure system, click the **Confirm Deletion** button. To end the deletion process and keep the user's profile in the system, click the **Cancel** button.

## <span id="page-30-0"></span>**Account Management**

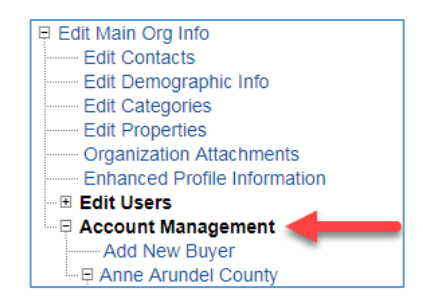

Expand the **Account Management** option from the menu tree on the left.

### <span id="page-30-1"></span>**Add New Buyer**

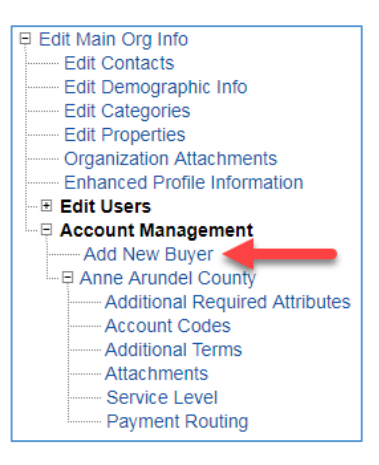

**Note: Most vendors for Anne Arundel County will not use this option.**

#### P.O.R.T. Editing and Managing Your Vendor Profile 07/30/2018

If your organization is already a registered vendor for a different buying organization in **WebProcure** (such as another state or municipality) and you need to add Anne Arundel County to your profile, a new Buyer Account can be added by a user(s) with the appropriate permissions.

Click the **Add New Buyer** link under **Account Management** from the menu tree on the left, and the **Manage Buying Organizations** page will be displayed.

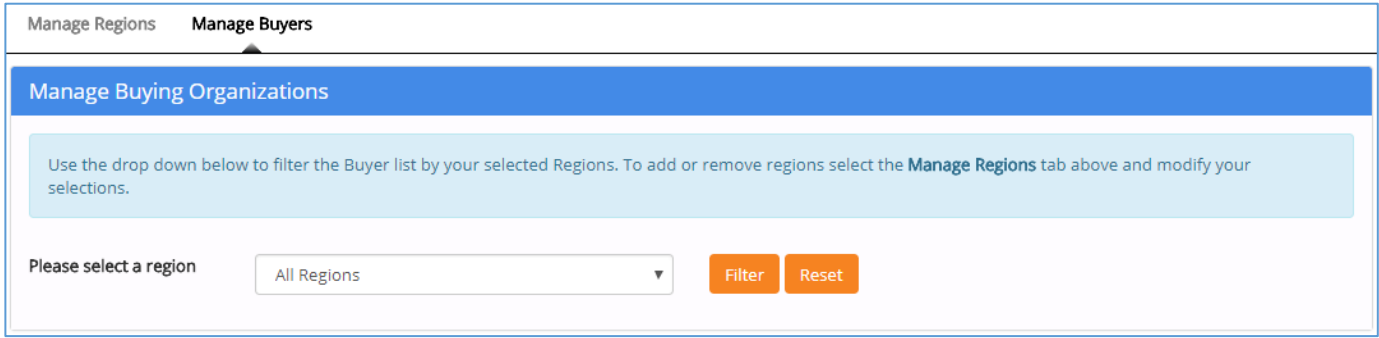

From the **Please select a region** prompt use the drop-down list to select "Maryland" and click on the **Filter** button.

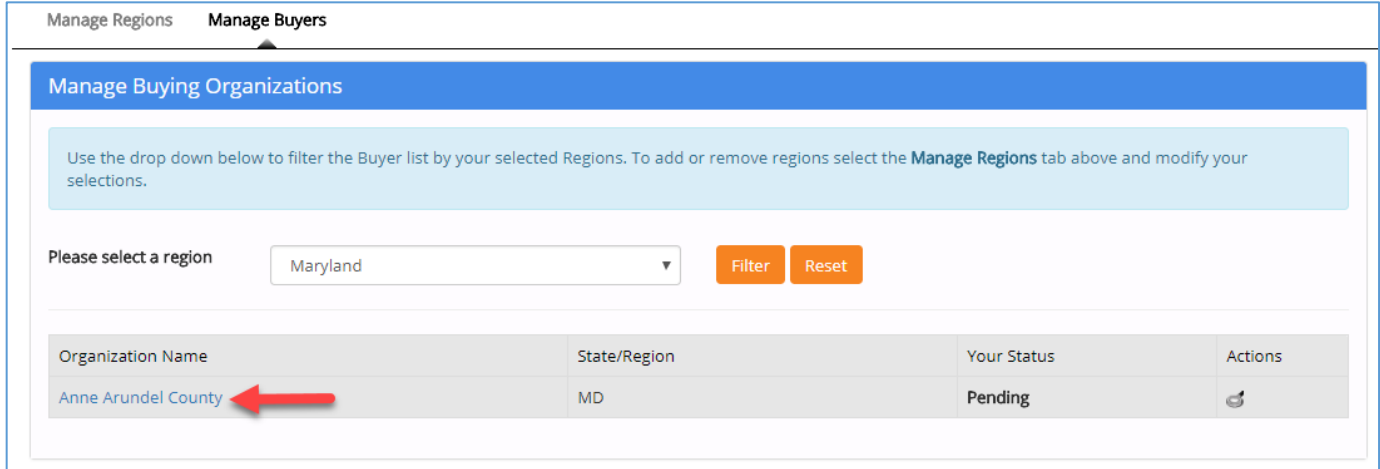

This will show **Anne Arundel County** in the search results. Your status as a vendor for Anne Arundel County will appear as **Pending** until **Approved** by the County.

Information on the **Additional Required Attributes** for Anne Arundel County, Maryland can be found by expanding the **Anne Arundel County** option from the menu tree on the left and clicking on the **Additional Required Attributes** link.

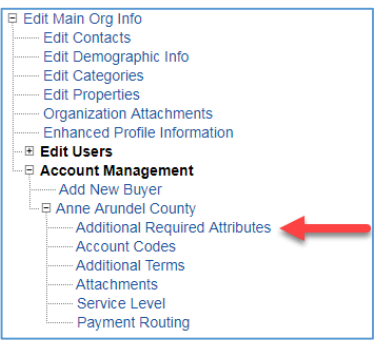

## <span id="page-32-0"></span>**Anne Arundel County**

Expand the **Anne Arundel County** option from the menu tree on the left.

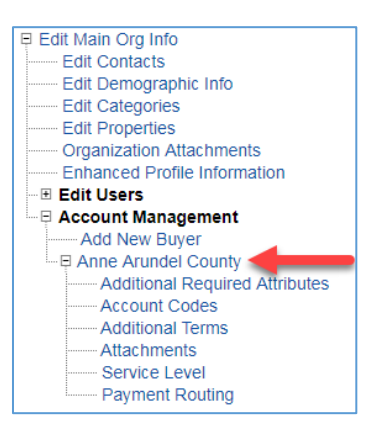

### <span id="page-32-1"></span>**Additional Required Attributes**

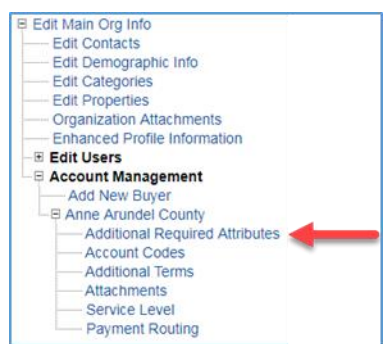

Click the **Additional Required Attributes** link under **Anne Arundel County** from the menu tree on the left, and the **Additional Required Attributes for Anne Arundel County** page will be displayed.

#### **Additional Required Attributes for Anne Arundel County**

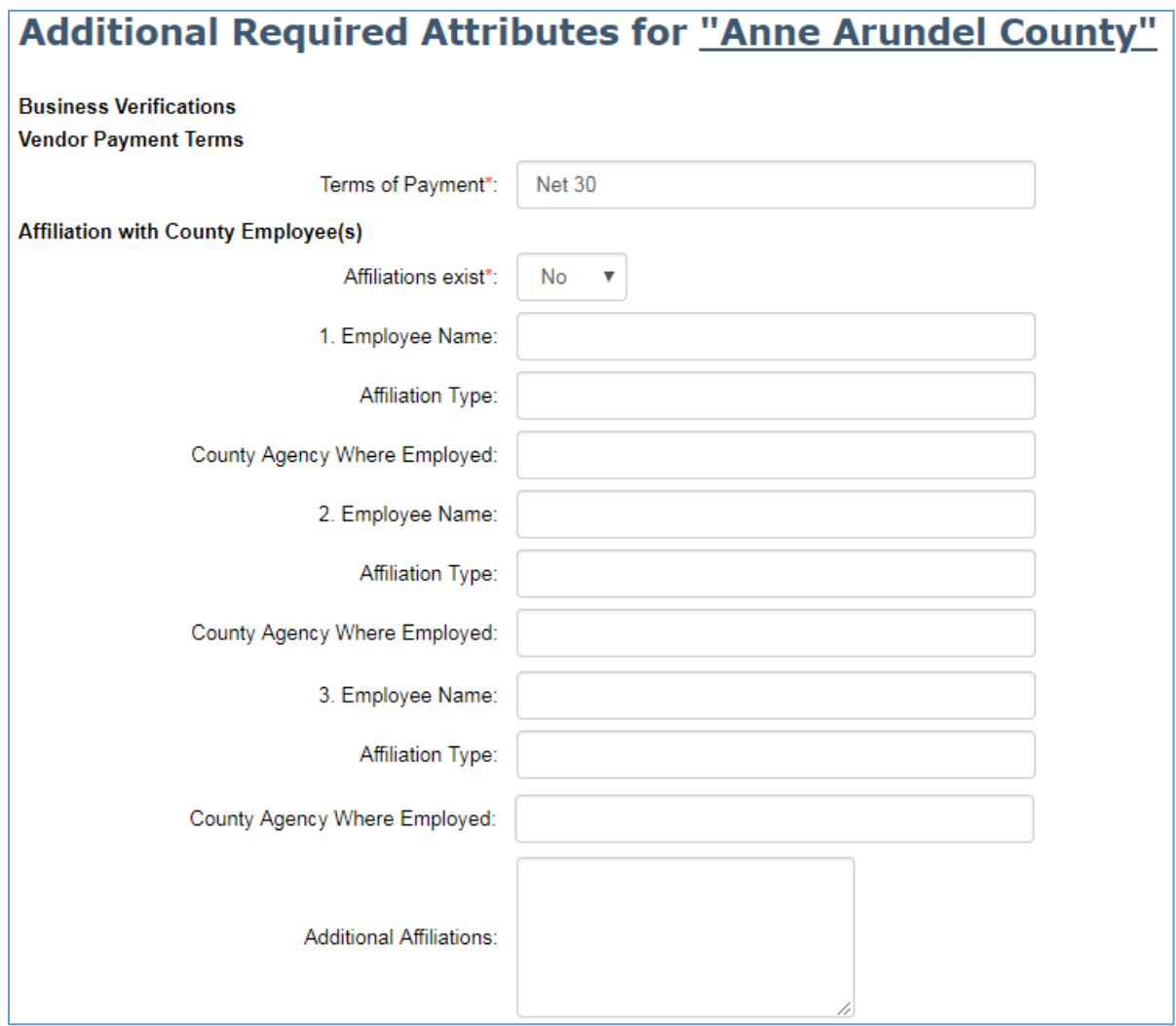

### <span id="page-33-0"></span>**Terms of Payment**

**Terms of Payment** – Enter your standard terms of payment. Typically this is "Net 30".

### <span id="page-34-0"></span>**Affiliation with County Employee(s)**

#### **Affiliation with County Employee(s) \***

In accordance with Anne Arundel County Code, Article 8-2-120, you must indicate whether or not any affiliations with County employees or officials exists (such as relative, business associate, etc.).

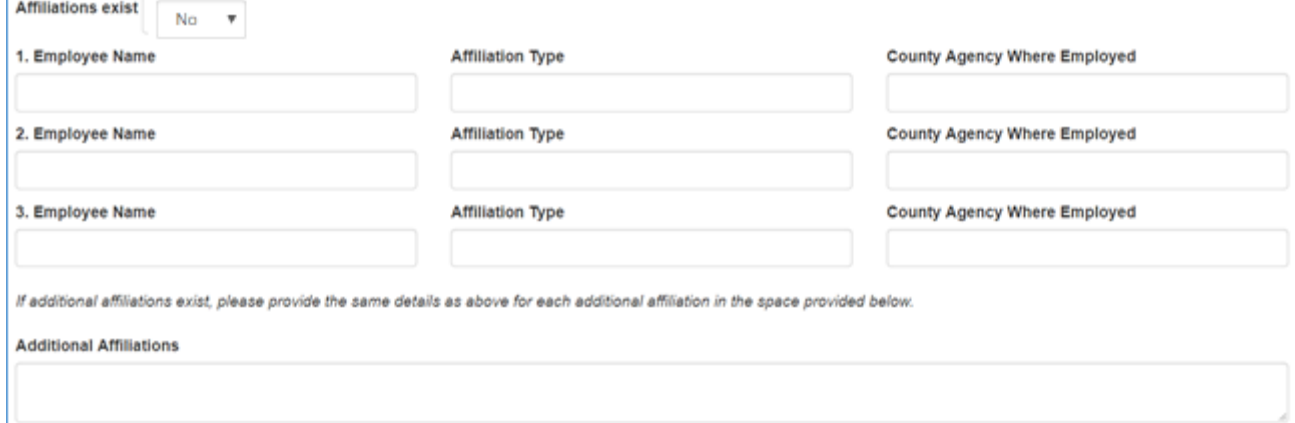

If you have any existing affiliations, select "Yes" from the drop-down list and provide their name, affiliation type (i.e., relative, business associate, etc.), and the County agency where they are employed. There is room for three names, affiliations, and agencies. Should you have more, enter them in the **Additional Affiliations**.

If you have no existing affiliations, select "No" from the drop-down list and skip down to the **Professional Licensure** section.

### <span id="page-34-1"></span>**Professional Licensure**

 **Professional Licensure** – If your organization possesses one or more professional licensures, enter the **License Name** and **License Description** of each.

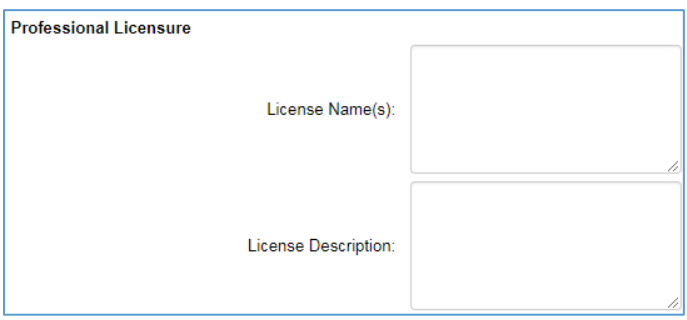

To upload associated documents proving your Licensure or Certification, click the "Upload Files" button.

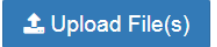

From the Choose File to upload dialog box, navigate to the local or network location of your document, select the file, and click the "Open" button.

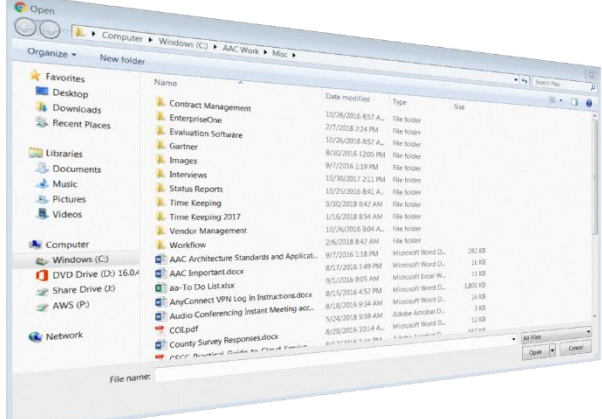

The selected file will display below the "**Upload File(s)**" button as shown in the sample image below:

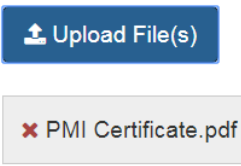

You may upload as many files as you like by repeating this process. If the wrong file was uploaded, simply click on the red **x** beside the file you want to remove.

Most file formats are accepted (pdf, doc, gif, bmp, etc.). If you do not have a scanner, you can take a picture of a document with a camera or smart phone, save it on your computer, and attach the picture to your registration.

### <span id="page-36-0"></span>**Minority Business Enterprise MBE**

#### **Diversity / Disadvantaged / Veteran / Small Business Classifications**

This information is optional and may not apply to your organization. You may self-certify by leaving the 'Certified By' field blank. Please select all business classifications that apply to the principal owner of your organization from the options below:

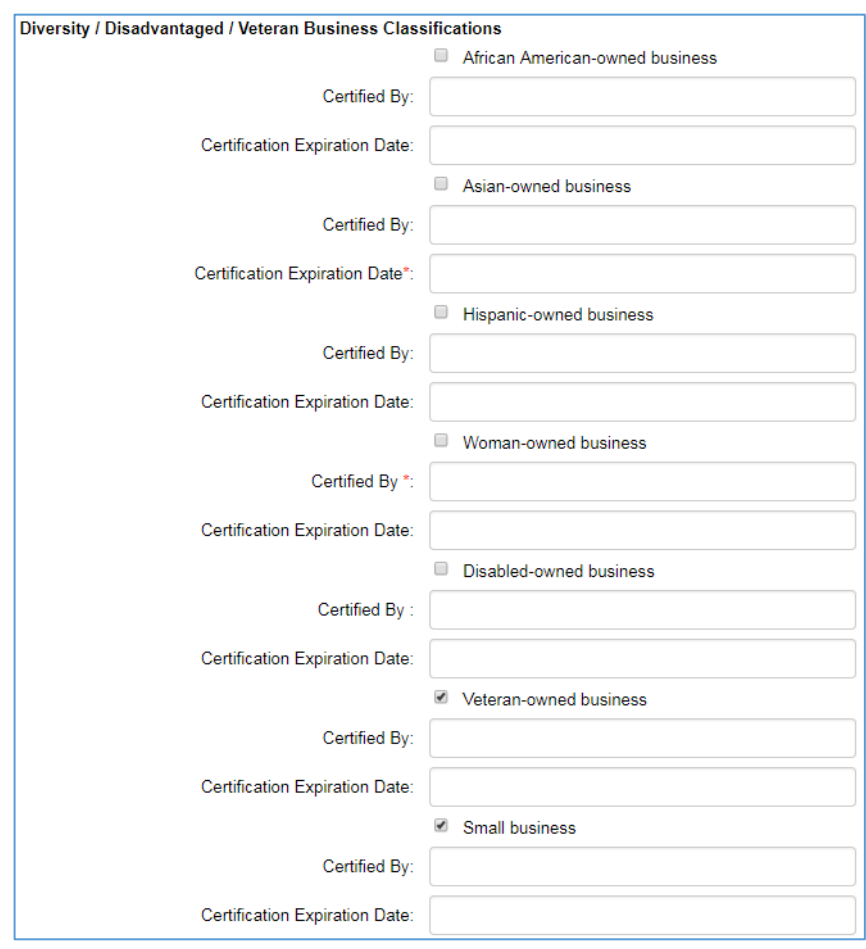

**Note:** As defined by the State of Maryland, a minority business enterprise (MBE) is any legal entity that is, at least, 51% owned and controlled by one or more minority, female, socio-economically disadvantaged, or disabled individual.

If your Minority Business Enterprise (MBE) has been officially certified by a federal or municipal agency (or other official certifying body), enter the agency or department name in the **Certified By** field. You may self-certify by leaving the 'Certified By' field blank.

<span id="page-37-0"></span> **Maryland State Department of Assessments and Taxation** - To become an approved vendor, you must have a registration number issued by the Maryland State Department of Assessments and Taxation (SDAT).

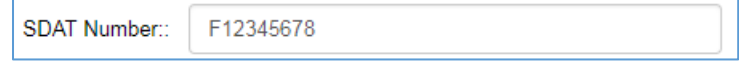

If you do not have an SDAT Number, you can register for an identification number [here.](https://egov.maryland.gov/businessexpress)

You can check your business standing with SDAT or order a Certificate of Status [here.](https://egov.maryland.gov/BusinessExpress/EntitySearch) Look up your business, select "View Business Details" then select "Order Certificate of Status".

### <span id="page-37-1"></span>**Account Codes**

The **Account Codes** option from the menu tree on the left is **not applicable** for Anne Arundel County vendors.

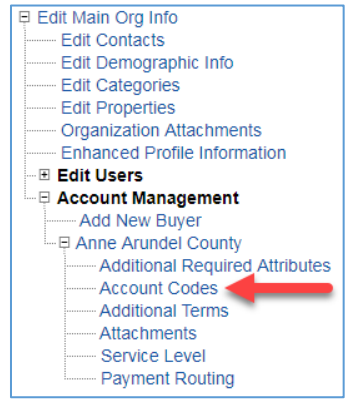

### <span id="page-37-2"></span>**Additional Terms**

The **Additional Terms** option from the menu tree on the left is **not applicable** for Anne Arundel County vendors.

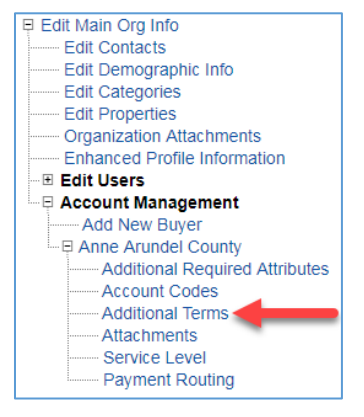

### <span id="page-38-0"></span>**Attachments**

**Edit Main Org Info** Edit Contacts Edit Demographic Info Edit Categories **Edit Properties** Organization Attachments **Enhanced Profile Information** - ⊞ Edit Users <sup>... ⊟</sup> Account Management -Add New Buyer Anne Arundel County - Additional Required Attributes Account Codes Additional Terms Attachments Service Level **Payment Routing** 

Click the **Attachments** link under **Anne Arundel County** from the menu tree on the left, and the **Organization Attachments** page will be displayed.

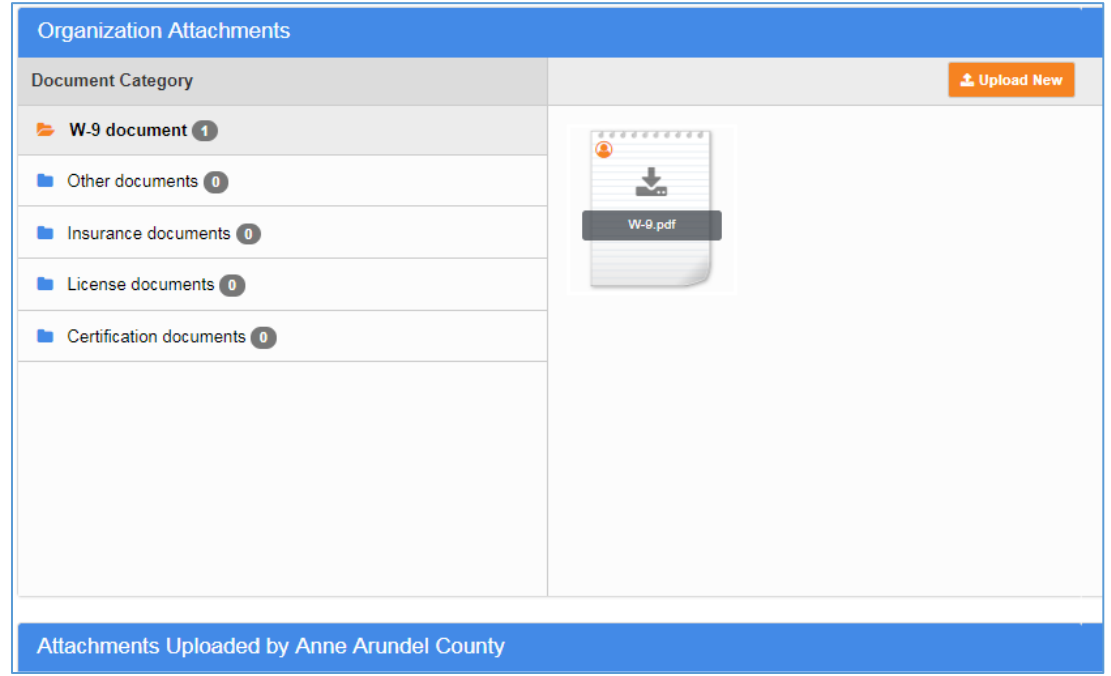

The page shows the number of documents uploaded in each Document Category within the little gray circle.

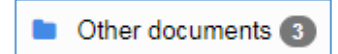

### <span id="page-39-0"></span>**Manipulating a Document**

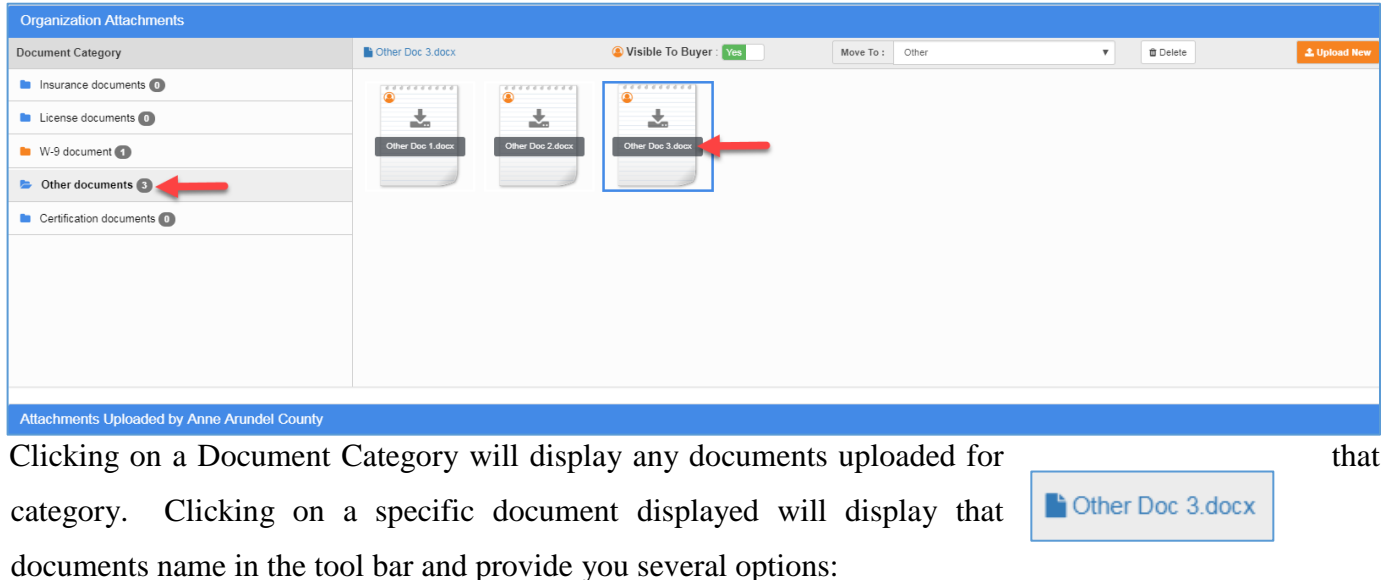

#### **Visible to Buyer**

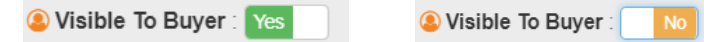

This option defaults to Yes, meaning that Anne Arundel County will be allowed to view the contents of the selected document. Clicking to the right of Yes, changes the option selection to No – meaning Anne Arundel County cannot view the contents of the uploaded document. You should leave this option as Yes.

#### **Move To:**

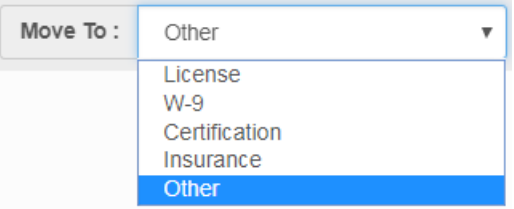

This option allows you to move the selected document to another Document Category. Simply click on the category and the document will be re-located.

#### **Delete**

**自** Delete

To remove the selected document from this Document Category, click on the Delete button.

A confirmation dialog box will appear:

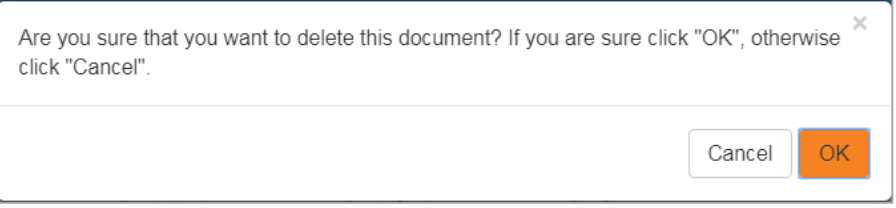

If you are sure that you want to delete this document, click the OK button, otherwise click on the Cancel button.

#### **Upload New**

**1. Upload New** 

To upload a new document to this Document Category, click on the **Upload New** button.

From the Choose File to upload dialog box, navigate to the local or network location of your document, select the file, and click the "Open" button.

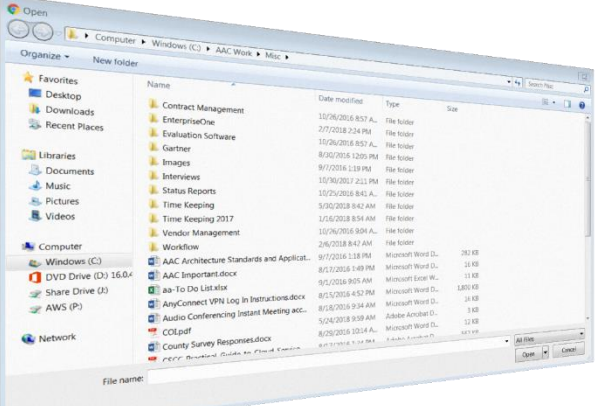

The uploaded file will appear in this Document Category.

### <span id="page-41-0"></span>**Service Level**

The **Service Level** option from the menu tree on the left is **not applicable** for Anne Arundel County vendors.

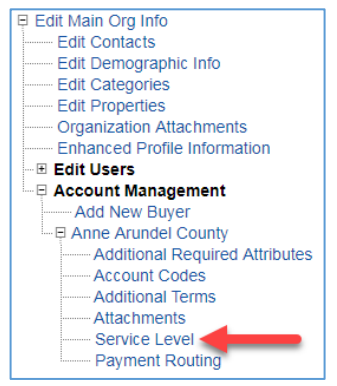

### <span id="page-41-1"></span>**Payment Routing**

The **Payment Routing** option from the menu tree on the left is **not applicable** for Anne Arundel County vendors.

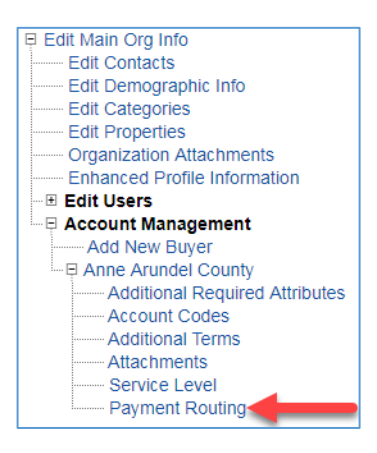